# BEGA Gateway 70 588

Montage- und Inbetriebnahmeanleitung 1. Ausgabe Deutsch 04/2015

BEGA Gateway 70 588 Montage- und Inbetriebnahmeanleitung © 2015 BEGA Gantenbrink-Leuchten, Menden. Alle Rechte vorbehalten.

Vervielfältigung und Kopien (auch auszugweise) nur mit Zustimmung der ubisys technologies GmbH.

Möglicherweise enthält dieses Dokument inhaltliche Fehler. Es wird jedoch regelmäßig überarbeitet und in der nächsten Ausgabe entsprechend korrigiert. Für inhaltliche Fehler übernehmen wir keine Haftung. Änderungen im Sinne des technischen Fortschritts können ohne Vorankündigung vorgenommen werden.

# Inhalt

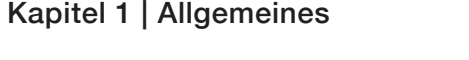

4

9

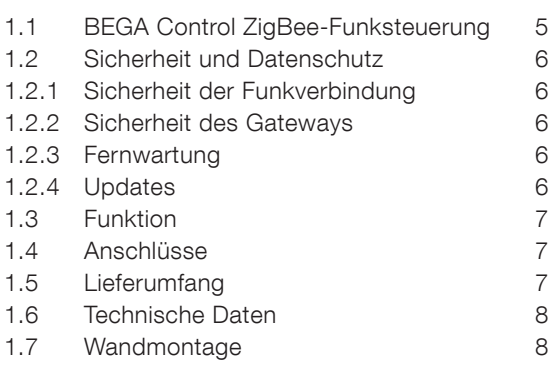

# Kapitel 2 | Inbetriebnahme

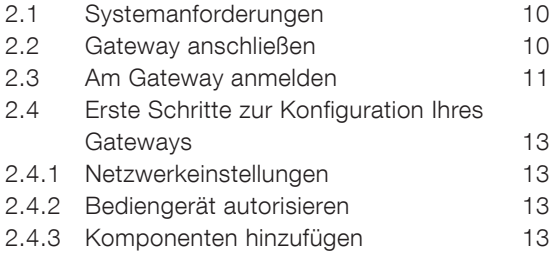

#### Kapitel 3 | Konfiguration 15

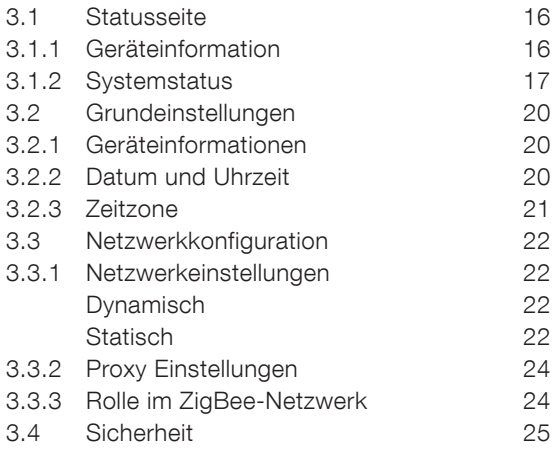

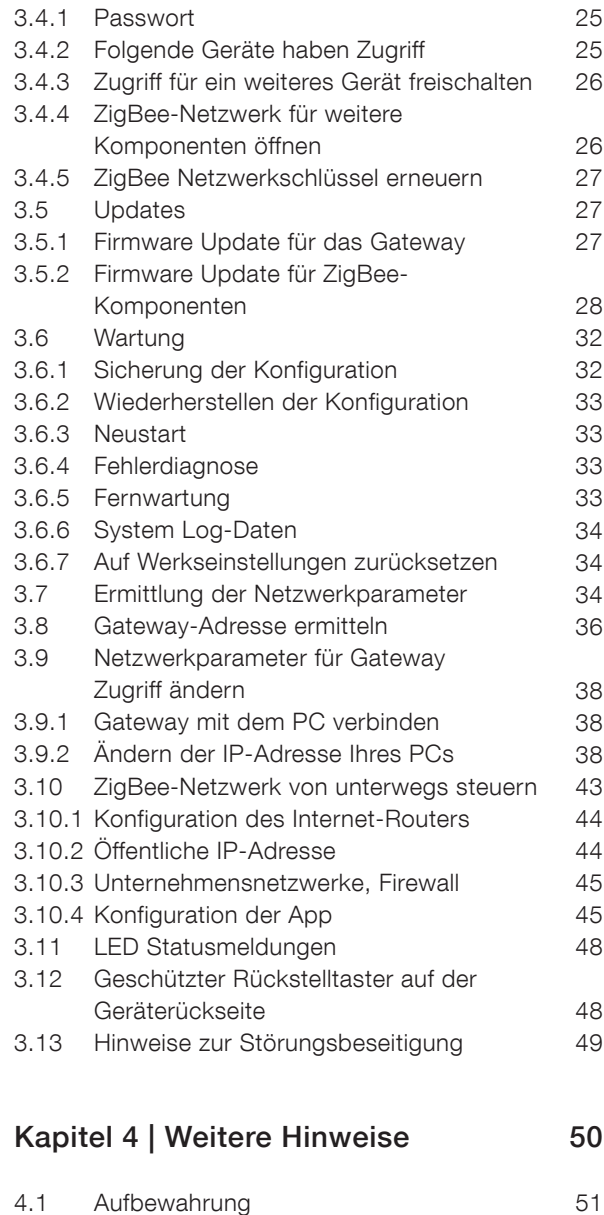

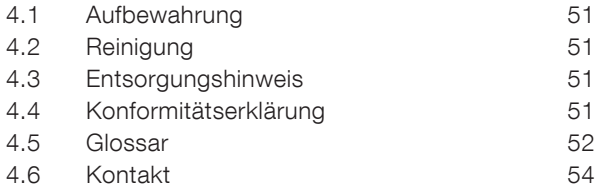

# Kapitel 1 Allgemeines

Diese Anleitung unterstützt Sie bei der Inbetriebnahme Ihrer BEGA Control ZigBee-Funksteuerung. Sie liefert alle notwendigen Details um neue Komponenten hinzuzufügen, Sie bei der Fehlersuche zu unterstützen und Ihr System optimal zu konfigurieren.

# 1.1 BEGA Control ZigBee-Funksteuerung

Die BEGA Control ZigBee-Funksteuerung setzt auf modernste Technologie und innovative Standards, um Ihren Alltag mit intelligenten Komponenten zu bereichern.

Dabei ist es egal ob Sie klassisch per Schalter ein Licht schalten oder hoch komplexe Szenarien mit vielen Komponenten steuern. Die BEGA Control ZigBee-Funksteuerung unterstützt Sie dabei Ihre Haustechnik einfach smarter zu machen.

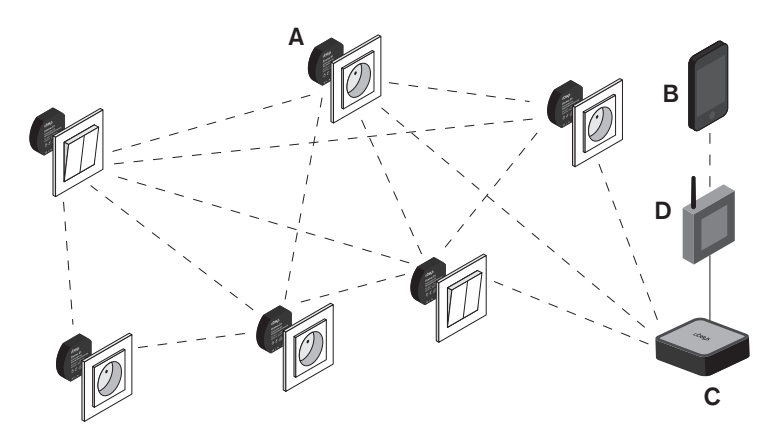

A ZigBee Unterputz-Komponenten B Smartphone / Tablet

C Gateway 70 588 D Ihr DSL-, UMTS- oder LTE-Router

#### Folgende Komponenten sind für die Nutzung der ZigBee Funksteuerung notwendig:

- Gateway 70 588: Das Gateway ist die zentrale Komponente der ZigBee Funksteuerung. Es bildet die Brücke zwischen den ZigBee-Komponenten und Ihrem Heimnetzwerk. Angeschlossen an Ihren Router können Sie alle Komponenten per App von Ihrem Smartphone oder Tablet steuern – über das Internet sogar von jedem beliebigen Ort auf der Welt aus.
- Eine individuelle Auswahl an ZigBee-Komponenten
- Apps für iOS und Android. Definieren Sie Gruppen oder Szenarien, ermitteln Sie den aktuellen Verbrauch oder legen Sie neue Verknüpfungen an.

Hinweis: Sie können die Komponenten für bestimmte einfache Anwendungen auch ohne Gateway und App verwenden. In dem Fall erhalten Sie aber keine automatischen Updates für die Komponenten. Elektrofachbetriebe können eine Erstinstallation der ZigBee-Komponenten bereits im Rohbau vornehmen, oder eine Basisinstallation einrichten, die erst später um ein Gateway erweitert wird.

Die drahtlosen Komponenten von BEGA Control basieren auf den internationalen Standards IEEE 802.15.4 und ZigBee. Damit ist eine langfristige Verfügbarkeit von Komponenten und ein Schutz Ihrer Investition garantiert.

# 1.2 Sicherheit und Datenschutz

Bei der Entwicklung des ZigBee Gateway wurde von Anfang an größten Wert auf Verschlüsselungs- und Authentifizierungsverfahren gelegt, die jederzeit gewährleisten, dass nur Sie Zugriff auf die Komponenten des Systems erhalten. Dazu müssen Sie als Anlagenbetreiber aber auch grundlegende Sicherheitskonzepte beherzigen, um die Sicherheit der Anlage nicht zu kompromittieren.

#### 1.2.1 Sicherheit der Funkverbindung

Angriffe über die Funkschnittstelle erfordern, dass sich ein Angreifer in Funkreichweite Ihrer Anlage aufhält. Diese Angriffe sind daher eher nicht das primäre Ziel üblicher Hacker, die sicher eher auf weltweit erreichbare Komponenten wie Gateways konzentrieren. Dennoch haben wir Wert darauf gelegt, dass auch die Funkschnittstelle höchsten Sicherheitsanforderungen genügt. Als Betreiber einer öffentlichen Anlage, z.B. eines Hotels, einer Ferienanlage, eines Unternehmens oder einer Behörde mit Publikumsverkehr, ist die Gefahr eines Angriffs über die Funkschnittstelle durchaus ernst zu nehmen.

Die Funkverbindungen zwischen einzelnen Komponenten von BEGA Control ZigBee basieren auf dem Standard ZigBee Home Automation, der wiederum auf der Kerntechnologie ZigBee PRO aufbaut. ZigBee PRO beinhaltet Sicherheitsfunktionen, wie einen AES-128 Netzwerkschlüssel, um Daten für Dritte, die sich in Funkreichweite Ihrer Anlage aufhalten könnten, unleserlich zu machen. Zudem ist es Angreifern nicht möglich, Steuerbefehle in Ihr Netzwerk einzuspeisen, oder legitime Steuerbefehle aufzuzeichnen, um sie später erneut abzuspielen ("replay attack"). Im Gegensatz zu proprietären Lösungen hat der offene ZigBee PRO Standard Prüfungen durchlaufen, die einen Einsatz in abrechnungsrelevanten Systemen erlauben.

#### 1.2.2 Sicherheit des Gateways

Das Gateway beherbergt verschiedene Dienste, die für die Erreichbarkeit Ihrer Anlage von außen oder bestimmte zeit- oder ereignisgesteuerte Abläufe notwendig sind. Dazu zählt insbesondere der Smart Facility Service, der die Verbindung zwischen der Anlage und der BEGA Gateway App auf den verschiedenen mobilen Endgeräten herstellt. Naturgemäß muss dieser Dienst von außen erreichbar sein. Daher werden auch alle Verbindungen von Apps zu diesem Dienst besonders gesichert und verschlüsselt.

Bei der Einrichtung einer Anlage in der App wird auf dem Smartphone eine Zugangsberechtigung installiert, mit der später der Zugriff auf die Anlage möglich ist. Ein verlorengegangenes Smartphone können Sie jederzeit über die Weboberfläche des Gateways sperren.

Die Weboberfläche des Gateways sollten Sie nicht nach außen verfügbar machen, d.h. richten Sie keine Portweiterleitung für den TCP Port 80 ein, sondern nutzen Sie nur einen lokalen Zugang oder eine sichere Verbindung, z.B. über VPN, um auf die Weboberfläche zuzugreifen.

#### 1.2.3 Fernwartung

Die Fernwartung erfolgt über eine gesicherte Verbindung, die über ein Zertifikat geschützt ist und explizit über die Weboberfläche des Gateways freigegeben werden muss. Ein laufender Fernzugriff wird in der Oberfläche angezeigt.

#### 1.2.4 Updates

Updates der Firmware für Ihr Gateway sind signiert und können nicht manipuliert werden, um unerwünschte Software in das Gateway einzuschleusen. Die Firmware für ZigBee-Geräte ist verschlüsselt und mit einer Integritätsprüfung versehen. Für statistische Erhebungen werden bei Aktualisierungen der Gateway-Firmware die jeweils aktuelle Firmware-Revision des Gateways zusammen mit dessen Seriennummer festgehalten.

# 1.3 Funktion

Das Gateway ist die zentrale Komponente in Ihrem ZigBee-Netzwerk. Es schlägt eine Brücke zwischen den ZigBee-Komponenten, die mit ZigBee-Funktechnologie (IEEE 802.15.4) ausgestattet sind, und Ihrem Heimoder Arbeitsplatznetzwerk und dem Internet. Angeschlossen an Ihren Internet-Router steuern und überwachen Sie alle Komponenten per App von Ihrem Smartphone oder Tablet – über das Internet sogar von jedem beliebigen Ort auf der Welt aus.

Über die intuitiv zu bedienende Web-Oberfläche können Sie Ihr Gateway leicht selbst einrichten. Dazu brauchen Sie nur einen Web-Browser. Die Web-Oberfläche bietet u.a. folgende Funktionen:

- Netzwerkkonfiguration: Um Ihr BEGA Control ZigBee-System mit Ihrem Heim- oder Arbeitsplatznetzwerk bzw. dem Internet zu verbinden, müssen die Netzwerkeinstellungen des Gateways (IP-Adresse, Netzmaske, Nameserver, ggf. Proxy-Einstellungen etc.) an die Netzwerkumgebung angepasst werden.
- Firmware-Updates: Das Gateway kann aktualisierte Firmware für sich und alle übrigen Komponenten im Haus herunterladen und bereitstellen. Darüber erhalten Sie regelmäßig neue Funktionen. Und sollte wider Erwarten ein Problem auftauchen, lassen sich darüber auch Fehler beseitigen.
- Freischalten und Sperren von mobilen Endgeräten: Nur ausgewählte Benutzer sollen Zugriff auf Ihre ZigBee-Anlage erhalten. Zu diesem Zweck können Sie einzelne Endgeräte autorisieren und Zugriff gewähren. Verlorengegangene Geräte lassen sich auch ganz einfach wieder dauerhaft sperren.
- Support-Zugang: Eine integrierte Fernwartungsfunktion, die nur Sie freischalten können, ermöglicht es unserem Kundendienst auf Ihr Gerät zuzugreifen, um Servicefälle ohne kostspielige Anfahrt bearbeiten zu können.

# 1.4 Anschlüsse

- 10/100 Base-T Ethernet, PoE PD1)
- Spannungsversorgung, 5V/1A
- USB 2.0 High-Speed Host Port (für künftige Erweiterungen)

# 1.5 Lieferumfang

- IEEE 802.15.4/ZigBee Ethernet Gateway • Steckernetzteil 5V, 1A
- Netzwerkkabel, CAT6, 2m, schwarz

Gateway 70 588 7 7 and 20 3 7 and 20 3 7 and 20 3 7 and 20 3 7 and 20 3 7 and 20 3 7 and 20 3 7 and 20 3 7 and 20 3 7 and 20 3 7 and 20 3 7 and 20 3 7 and 20 3 7 and 20 3 7 and 20 3 7 and 20 3 7 and 20 3 7 and 20 3 7 and 2

# 1.6 Technische Daten

#### Systemdetails

- ARM926 CPU, 400 MHz
- 128 MB DDR2 SDRAM
- 256 MB NAND-Flash
- 8 MB NOR-Flash

#### Gateway Server Software

- Smart Facility Server • ZigBee Over-the-Air
- Upgrade Server • ZigBee/IP Gateway (GRIP)
- Linux Betriebssystem
- 

#### **Standards**

- IEEE 802.3af PD
- IEEE 802.15.4
- ZigBee 2007 PRO

#### Stromversorgung

- $5VDC$
- Leistungsaufnahme <1 W

#### Abmessungen

- Länge: 106 mm Breite: 106 mm Höhe: 26 mm
- Farbe schwarz, Aluminium

#### Material

Aluminium (gebürstet) & Kunststoff

Gewicht

ca. 500 g

# 1.7 Wandmontage

Das Gateway kann einfach aufgestellt werden, oder fest an die Wand montiert werden. Wenn Sie das Gateway fest montieren wollen, stellen Sie bei der Auswahl des Montageortes und beim Bohren in der Nähe vorhandener Schalter, Steckdosen, Gas- und Wasserleitungen sicher, dass diese nicht beschädigt werden. Vermeiden Sie die Montage in Metallschränken oder anderen Umgebungen, die eine Funkübertragung behindern. Hinweise zur Störungsbeseitigung finden Sie in Kapitel 10 "Hinweise zur Störungsbeseitigung".

- Halten Sie die beiliegende Bohrschablone an die vorgesehene Montagestelle und richten Sie diese entsprechend aus. Achten Sie darauf, dass die Netzwerk- und Stromstecker sowie Stromkabel ausreichend Platz haben
- Markieren Sie mit Hilfe der Bohrschablone und eines Bleistifts die resultierende Position der Bohrlöcher A und B auf der Wand
- Bohren Sie an den beiden markierten Positionen Löcher mit einem Durchmesser von 5 mm in die Wand. Stecken Sie jeweils einen Dübel in die Bohrlöcher. Drehen Sie die Schrauben in die Dübel, so dass sie ca. 6 mm aus der Wand heraus stehen. Setzen Sie das Gerät mit den rückwärtigen Einbuchtungen über die Schraubenköpfe auf und hängen Sie es ein.

# Kapitel 2 Inbetriebnahme

Wenn die Möglichkeit besteht, sollte das Gateway als erstes, vor der Installation anderer Komponenten, in Betrieb genommen werden. So haben Sie eine bessere Kontrolle über den Installationsfortschritt. In den folgenden Abschnitten wird die typische Vorgehensweise bei der Erstinbetriebnahme erläutert.

# 2.1 Systemanforderungen

#### Stromversorgung:

5 V DC (über mitgeliefertes Steckernetzteil an 100-240 V AC).

#### Webbrowser mit Unterstützung für HTML4/5, CSS2/3 und JavaScript, z.B.:

Apple Safari, Google Chrome, Microsoft® Internet Explorer, Mozilla Firefox®, Opera, etc.

#### Datenverbindung:

Ethernet 10/100 Mbit/s und IPv4 Netzwerkumgebung (IPv6 wird demnächst über ein Update unterstützt)

### 2.2 Gateway anschließen

#### Gateway mit Ihrem Netzwerk verbinden

Verbinden Sie mit dem mitgelieferten Netzwerkkabel (G) das Gateway mit Ihrem DSL-, UMTS- oder LTE-Router (siehe Abbildung).

#### Gateway an die Stromversorgung anschließen

Schließen Sie das beiliegende Netzteil (H) an das Gateway an und stecken Sie es in die Steckdose (siehe Abbildung 2). Das Gerät darf nur an eine frei zugängliche Netz-Steckdose in Innenräumen angeschlossen werden. Bei Gefahr ist der Netzstecker zu ziehen.

Achtung: Um Schäden am Gerät zu vermeiden, benutzen Sie ausschließlich das mitgelieferte Originalnetzteil zur Stromversorgung.

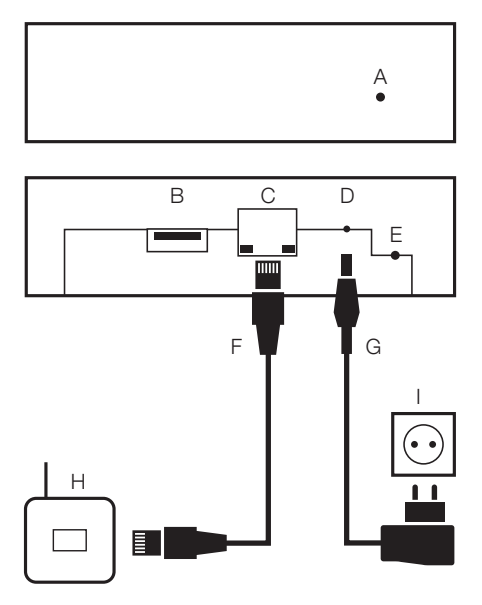

Abbildung 2

- A Status-LED
- B USB 2.0 Anschluss (aktuell nicht in Gebrauch)
- C Ethernet-Anschluss
- D Spannungsversorgung
- E Reset-Taster
- F Netzwerkkabel
- G Netzteil
- H Ihr DSL-, UMTS- oder LTE-Router
- I Steckdose

# Ihr Gateway ist jetzt bereit für die weitere Einrichtung.

# 2.3 Am Gateway anmelden

Der Zugriff auf die Web-Bedienoberfläche erfolgt über einen Webbrowser. Nachdem Sie Ihr Gateway mit Ihrem Netzwerk verbunden haben und die Stromversorgung gewährleistet ist (siehe Abschnitt 2.2 "Gateway anschließen"), können Sie mit der Konfiguration beginnen. Gehen Sie dazu wie folgt vor:

- 1. Öffnen Sie Ihren Webbrowser.
- 2. Geben Sie in der Adresszeile die Adresse des Gateways im Auslieferungszustand, http://192.168.0.211, ein und drücken Sie die Eingabetaste. Falls eine Sicherheitsabfrage erscheint, die auf eine Adresse im lokalen Netzwerk hinweist, akzeptieren Sie diese.
- 3. Zur Authentifizierung geben Sie den Benutzernamen und das Passwort in das erscheinende Fenster ein (siehe Abbildung 3). Im Auslieferungszustand sind Benutzername und Kennwort: admin
- 4. Klicken Sie auf "Anmelden" oder drücken Sie die Eingabetaste.

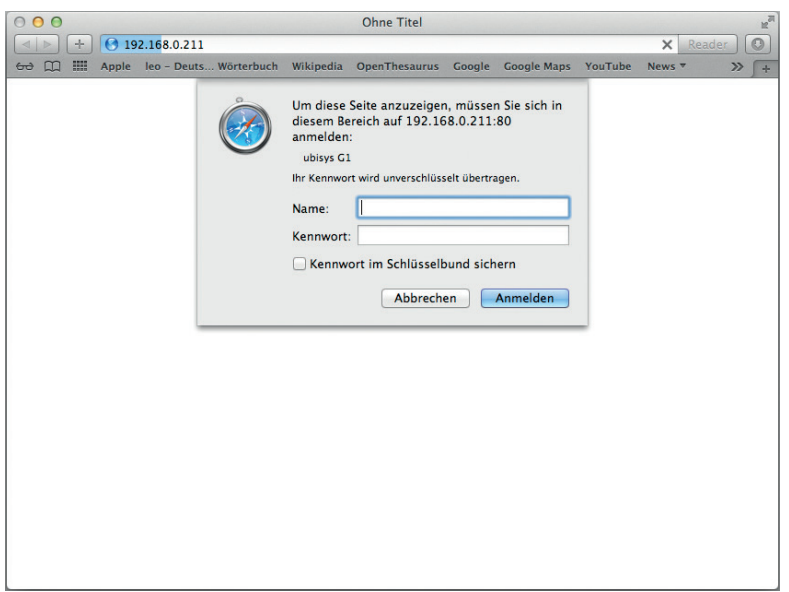

Abbildung 3

Sie sind nun auf der Startseite der Bedienoberfläche (siehe Abbildung 4). Sollte sich die Seite nicht wie beschrieben öffnen, überprüfen Sie die Verkabelung und stellen Sie sicher, dass sich das Gateway im selben logischen Netzwerk wie das Gerät befindet, auf dem Sie den Webbrowser geöffnet haben. Ein Gateway im Auslieferzustand hat die Geräteadresse 211 im Teilnetz 192.168.0.x (Teilnetzmaske 255.255.255.0). Sollte die IP-Adresse Ihres PCs nicht mit 192.168.0.\* beginnen ändern Sie vorübergehend die IP Adresse Ihres PCs zur Konfiguration des Gateways. Nähere Informationen hierzu finden Sie im Abschnitt 6 "Netzwerkparameter für Gateway Zugriff ändern".

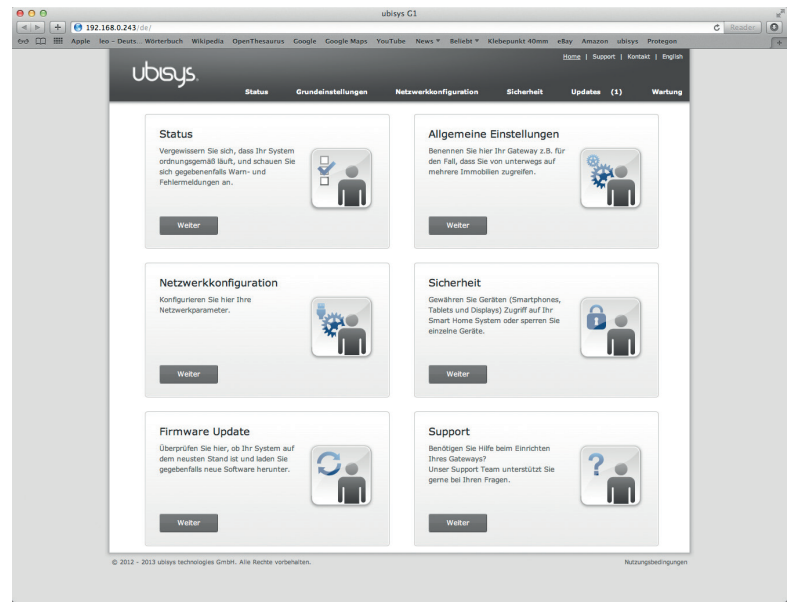

Abbildung 4

# 2.4 Erste Schritte zur Konfiguration Ihres Gateways

Um das Gateway für die BEGA Control ZigBee Funktsteuerung nutzen zu können, muss folgende Einrichtung vorgenommen werden:

- Netzwerkeinstellungen an die Netzwerkumgebung anpassen
- Bediengerät autorisieren
- Komponenten (Dimmer, Leistungsschalter etc.) hinzufügen

#### 2.4.1 Netzwerkeinstellungen

Konfigurieren Sie die Netzwerkparameter wie in Abschnitt 3.3.1 beschrieben, oder stellen Sie mittels des geschützten Tasters auf der Geräterückseite auf DHCP um, wie in Abschnitt 9 beschrieben.

#### 2.4.2 Bediengerät autorisieren

Um Ihr ZigBee-System per App konfigurieren und steuern zu können müssen Sie Ihr Smartphone oder Tablet als Bediengerät am Gateway freischalten. Hierzu wechseln Sie auf die Seite "Sicherheit" und gehen wie folgt vor:

- 1. Im Abschnitt "Zugriff für ein weiteres Gerät freischalten" klicken Sie in das Textfeld in der Zeile "Zugriffscode" und geben Sie einen beliebigen Zugriffscode ein (mindesten vier Stellen). Alternativ können Sie sich auch die vierstellige Zufallszahl merken (siehe Abbildung 8), die automatisch beim Aufruf der Seite erzeugt wird.
- 2. Klicken Sie auf "Aktivieren". Den nächsten Schritt müssen Sie innerhalb von fünf Minuten abgeschlossen haben, danach schließt sich das Autorisierungszeitfenster automatisch. Nach jedem Autorisierungsversuch durch eine App wird das Zeitfenster automatisch vorzeitig geschlossen.
- 3. Starten Sie auf Ihrem Smartphone oder Tablet die BEGA Gateway App (erhältlich im Apple App Store oder im Google Play Store) und wählen das entsprechende Gateway aus. Sie werden aufgefordert den gewählten Zugriffscode einzugeben. Danach steht Ihnen der Zugriff auf Ihr ZigBee-System über das konfigurierte Gerät zur Verfügung.

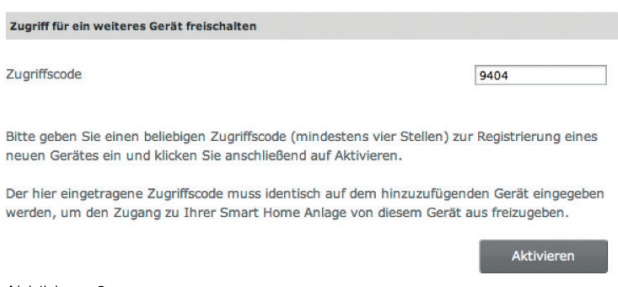

Abbildung 8

#### 2.4.3 Komponenten hinzufügen

Wurde Ihr Gateway eingerichtet und ein Smartphone oder Tablet als Bediengerät hinzugefügt, können Sie nun mit der Installation Ihrer Komponenten, wie Dimmer, Leistungsschalter, Jalousiesteuerungen etc. beginnen. Wurde eine Komponente angeschlossen und der Strom wieder eingeschaltet, so versucht diese Komponente automatisch sich an einem offenen Zigbee-Netz anzumelden. Hierzu müssen Sie Ihr ZigBee-Netz öffnen, um neue Komponenten zuzulassen.

Auf der Seite "Sicherheit" klicken Sie im Abschnitt "ZigBee Netzwerk für weitere Komponenten öffnen" auf "öffnen" (siehe Abbildung 9).

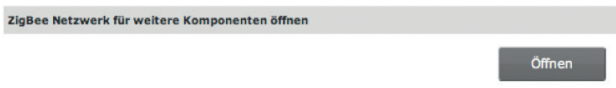

Abbildung 9

Ihr ZigBee-Netzwerk wird nun für ca. 2 Minuten geöffnet und erlaubt ein oder mehreren neuen Komponenten sich im Netzwerk zu registrieren (siehe Abbildung 10).

ZigBee Netzwerk für weitere Komponenten öffnen Netzwerk für neue Komponenten offen...

Abbildung 10

In Ihrer BEGA Gateway App sollten nun unter "Konfiguration -> Basiskonfiguration -> Komponenten" oder als Statusmeldung auf der Statusseite der Oberfläche Ihres Gateways die neu registrierten Komponenten erscheinen.

Wurden alle installierten Komponenten im Netz registriert, können Sie Ihr ZigBee-Netzwerk wieder schließen. Klicken Sie hierzu auf "Schließen" (siehe Abbildung 10).

Ein geschlossenes Netzwerk garantiert, dass keine fremden Komponenten unerwünscht in Ihr ZigBee-Netzwerk gelangen können.

Für die Installation weiterer Komponenten wiederholen Sie den Vorgang einfach.

Achtung: ZigBee-Komponenten suchen nur solange nach einem offenen ZigBee-Netz bis sie sich erfolgreich anmelden konnten. Danach erfolgt auch nach einem Stromausfall keine neue Suche. Sollten Sie Komponenten einsetzen, die schon einmal an einem anderen Netz angemeldet waren, so müssen diese auf Werkseinstellungen zurückgesetzt werden. Wie Sie ein Gerät auf Werkseinstellungen zurücksetzen, entnehmen Sie dem Handbuch der jeweiligen Komponente ("Werkseinstellungen", "Factory Reset").

# Kapitel 3 Konfiguration

Das Gateway verfügt über eine webbasierende Konfigurationsoberfläche, die Sie mit Ihrem Webbrowser vom PC, Tablet oder Smartphone erreichen. Diese ermöglicht es, alle notwendigen Einstellungen, die das Gateway betreffen, vorzunehmen.

Hierzu tippen Sie in die Adresszeile Ihres Webbrowsers http:// gefolgt von der IP-Adresse Ihres ZigBee-Gateways ein. Nach drücken der Eingabetaste erscheint ein Anmeldefenster an dem Sie sich mit dem Benutzernamen admin und dem Kennwort (im Auslieferzustand ebenfalls admin) anmelden können (siehe Abbildung 11).

#### Vorgaben im Auslieferungszustand:

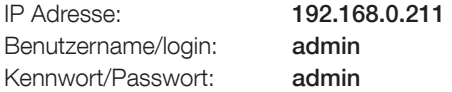

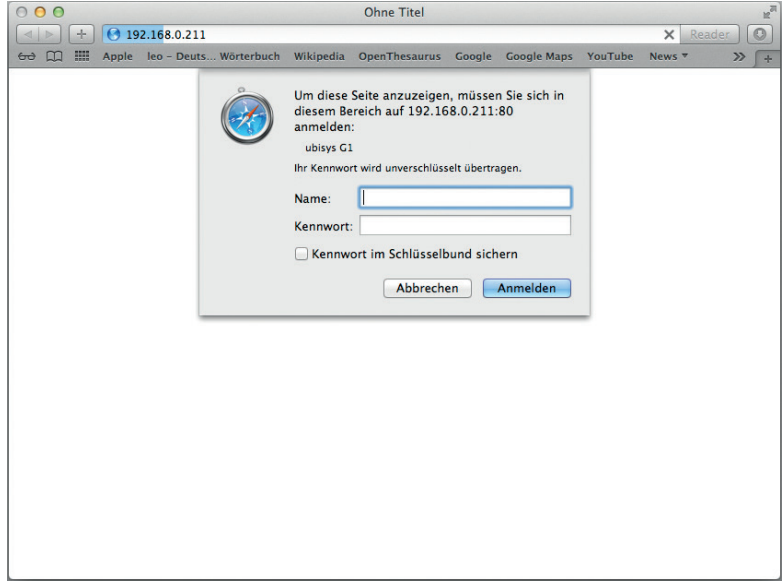

Abbildung 11

Sollten Sie Ihr Gateway schon einmal konfiguriert haben und die Adresse nicht mehr wissen, können Sie diese über die BEGA Gateway App nachschlagen. Weitere Informationen zur Ermittlung der IP-Adresse Ihres Gateways finden Sie im Abschnitt 5 "Gateway-Adresse ermitteln".

Achtung: Ihr PC, Tablet oder Smartphone muss sich zur Konfiguration im gleichen Netz wie das Gateway befinden. Sollte dies nicht der Fall sein, finden sie im Abschnitt 6 "Netzwerkparameter für Gateway Zugriff ändern" nähere Informationen zur weiteren Vorgehensweise.

# 3.1 Statusseite

Um Details über Ihr ZigBee-System zu erfahren, klicken Sie in der Hauptnavigation auf "Status". Hier erhalten Sie auch Einblick in den Betriebszustand Ihres Systems.

#### 3.1.1 Geräteinformation

Im Abschnitt "Geräteinformation" erhalten Sie detaillierte Informationen über Ihr Gateway, beispielsweise Modellnummer, Seriennummer, aktuell installierte Firmware-Version etc. (siehe Abbildung 12).

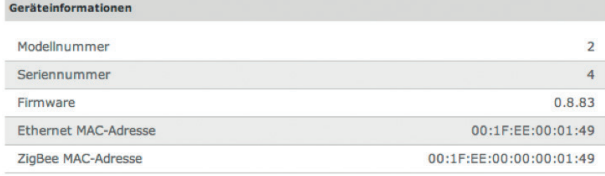

Abbildung 12

### 3.1.2 Systemstatus

Unter Systemstatus werden alle Status-, Warn- und Fehlermeldungen Ihres ZigBee-Systems angezeigt.

Beispiele:

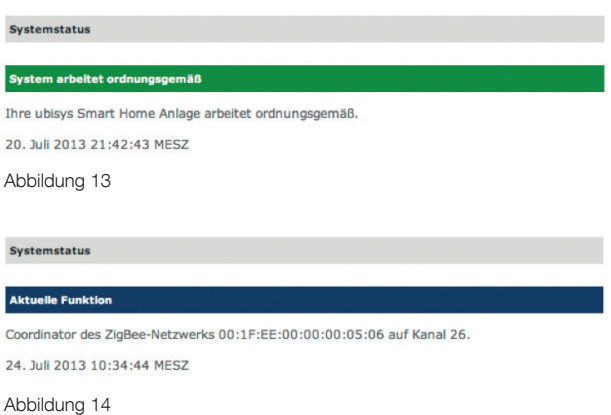

# Folgende Rückmeldungen können auftreten:

# Statusmeldungen (blau hinterlegt)

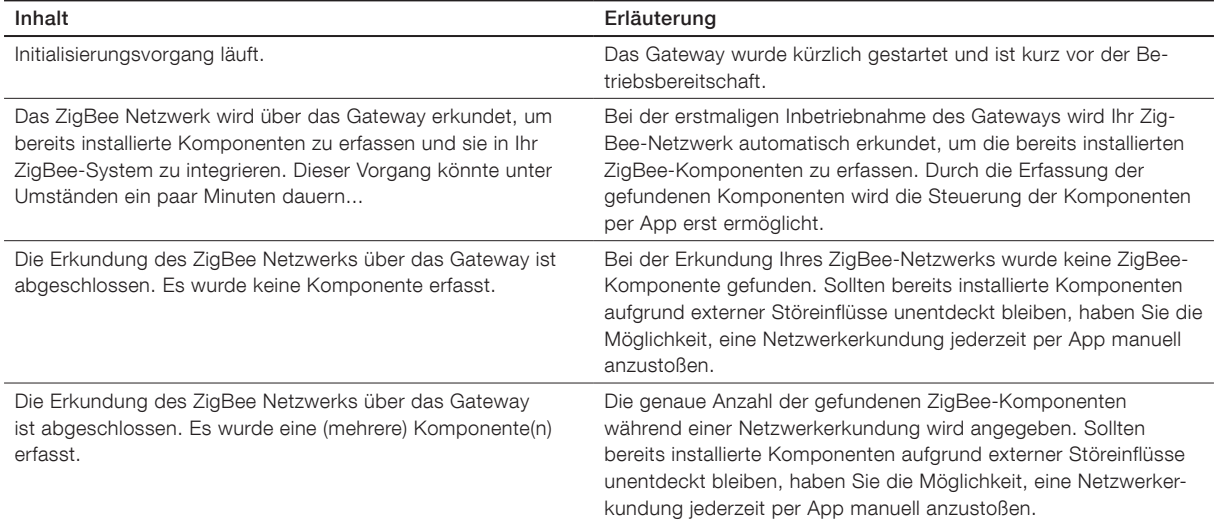

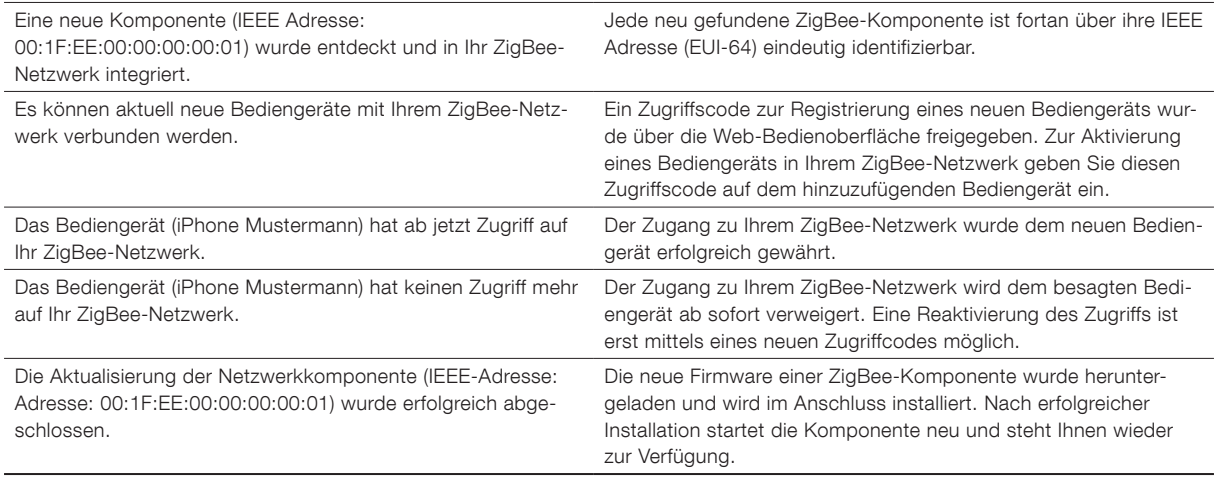

# Warnmeldungen (orange hinterlegt)

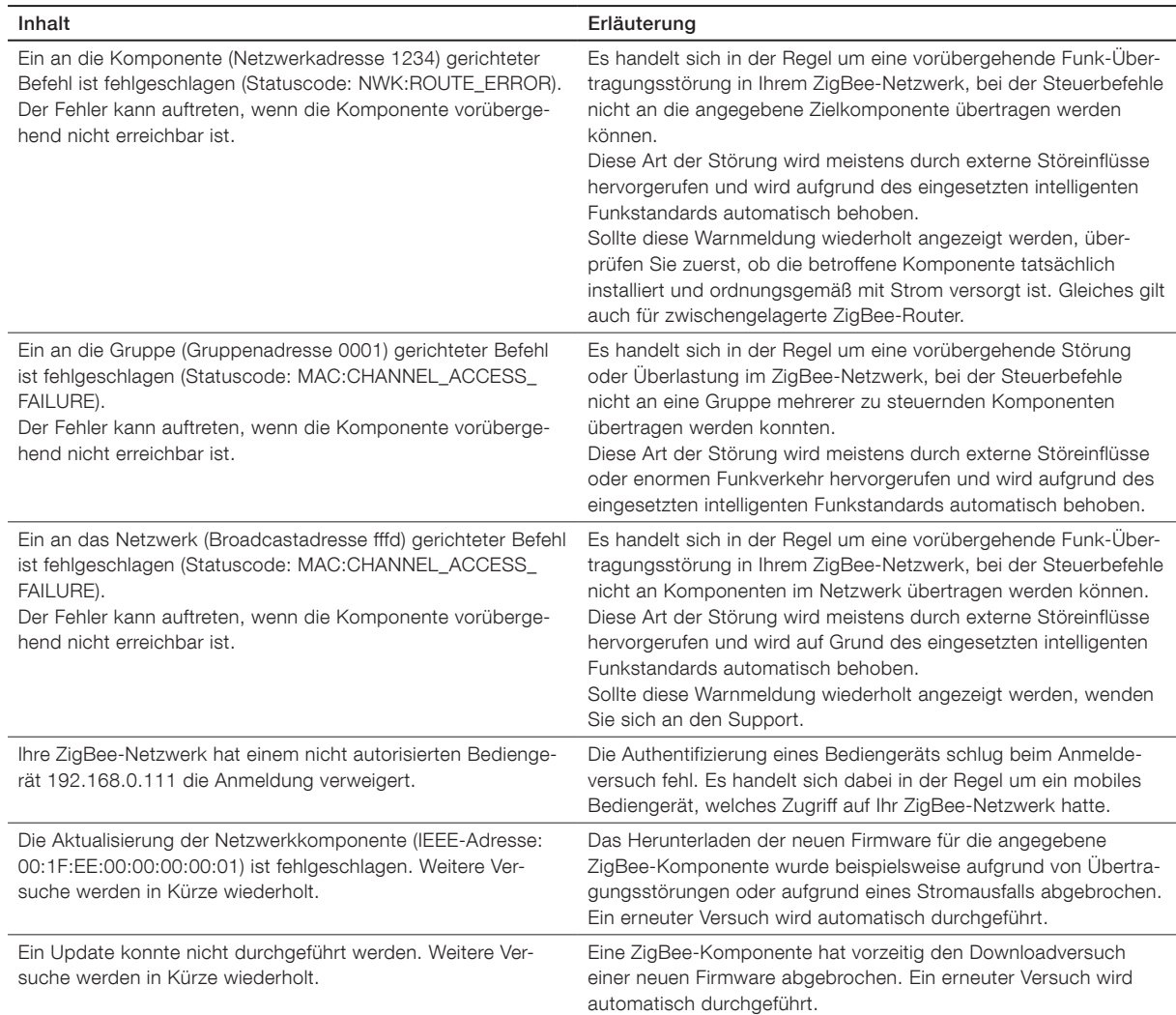

# Fehlermeldungen (rot hinterlegt)

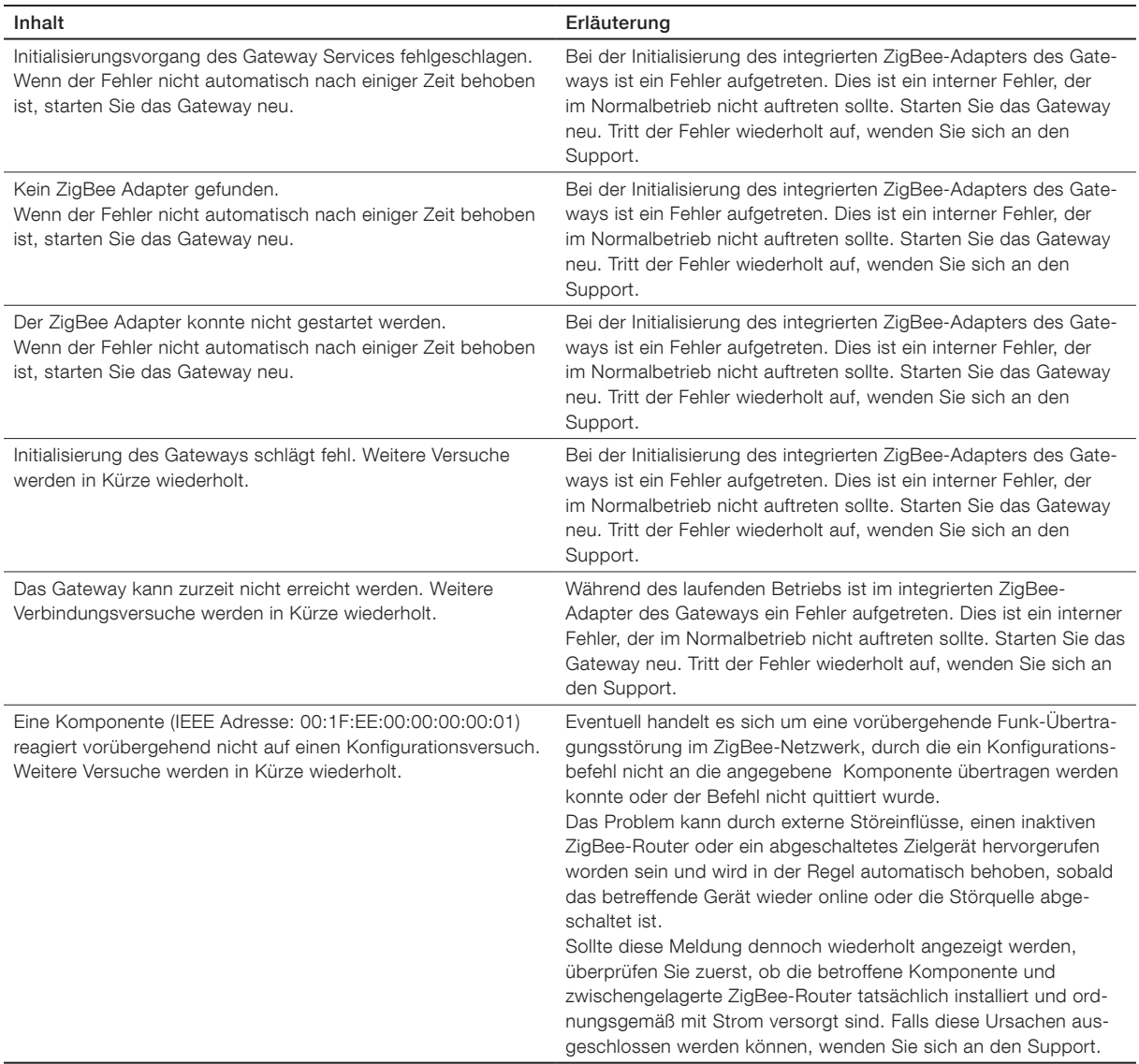

# 3.2 Grundeinstellungen

Die Grundeinstellungen dienen zur allgemeinen Konfiguration Ihres Gateways:

#### 3.2.1 Geräteinformationen

Geräteinformationen können frei definiert werden und helfen in Umgebungen mit mehreren Gateways bei der Identifizierung der einzelnen Geräte. Die von Ihnen gewählte Beschreibung Ihres Gateways findet sich zum Beispiel auch in der BEGA Gateway App wieder. Um Ihre individuellen Angaben zu machen, gehen Sie wie folgt vor:

- 1. Klicken Sie auf die Schaltfläche "Bearbeiten" (siehe Abbildung 15).
- 2. Klicken Sie in das zu bearbeitende Textfeld.
- 3. Machen Sie Ihre Angaben.
- 4. Wenn Sie Ihre Angaben gemacht haben, klicken Sie auf "Übernehmen" (siehe Abbildung 16).

Rüro 1

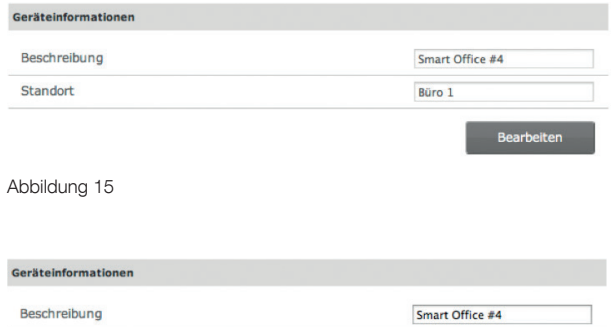

Abbildung 16

Standorf

#### 3.2.2 Datum und Uhrzeit

Im Abschnitt "Datum und Uhrzeit" wird Ihnen das aktuelle Datum und die aktuelle Uhrzeit Ihres Systems angezeigt. Diese Angaben sind von Bedeutung, wenn Sie zeitpunktabhängige Ereignisse für Ihr ZigBee-Netzwerk vorsehen möchten (z.B.: Ihre Jalousien sollen automatisch zu einer bestimmten Uhrzeit hochfahren).

Wenn möglich, sollten Datum und Uhrzeit mit einem Internetzeitserver (NTP Server) synchronisiert werden. Dies ist die Standardeinstellung ab Werk. Dazu sollte die Option "Datum und Uhrzeit automatisch synchronisieren" markiert sein (siehe Abbildung 17). Voraussetzung ist eine ständige Internetverbindung, z.B. über DSL.

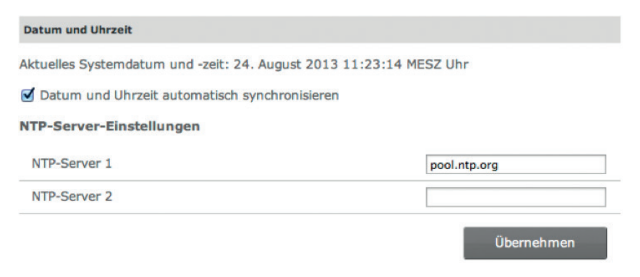

Abbildung 17

Wenn Sie Ihr Systemdatum bzw. Ihre Systemuhrzeit manuell einstellen möchten, gehen Sie wie folgt vor:

- 1. Deaktivieren Sie den Punkt "Datum und Uhrzeit automatisch synchronisieren" indem Sie auf das Häkchen klicken (siehe Abbildung 17).
- 2. Automatisch wird eine Maske zur manuellen Konfiguration der Zeit eingeblendet (siehe Abbildung 18). Klicken Sie in die entsprechenden Textfelder, um Datum und Uhrzeit anzugeben.
- 3. Nachdem Sie alle Einstellungen vorgenommen haben, klicken Sie auf die Schaltfläche "Übernehmen".

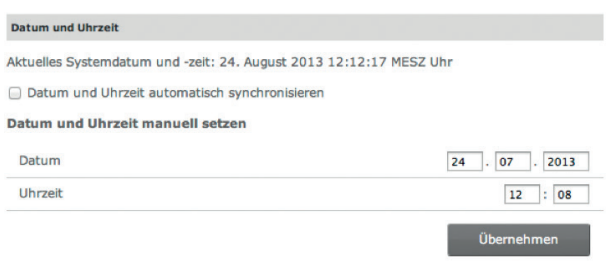

Abbildung 18

Achtung: Nach einem Ausfall der Versorgungsspannung kann die integrierte Batterie die Uhrzeit für einige Tage aktuell halten. Danach startet die Uhr wieder mit 0:00 Uhr am 01.01.1970.

#### 3.2.3 Zeitzone

Im Abschnitt "Zeitzone" können Sie die Zeitzone festlegen. Die Standardeinstellung ab Werk ist dabei Europa/Berlin. Über die Festlegung der Zeitzone erfolgt die Umrechnung von koordinierter Welt- in Ortszeit. Um die Zeitzone zu ändern, gehen Sie wie folgt vor:

- 1. Klicken Sie auf die Schaltfläche "Zeitzone ändern" (siehe Abbildung 19).
- 2. Wählen Sie über die Auswahllisten die Stadt, die der Zeitzone vor Ort entspricht (siehe Abbildung 20).
- 3. Klicken Sie auf "Zeitzone aktualisieren" um Ihre Einstellungen zu bestätigen.

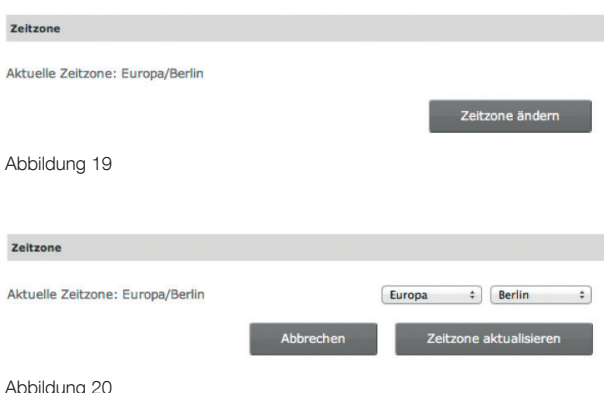

# 3.3 Netzwerkkonfiguration

Das Gateway schlägt die Brücke zwischen dem drahtlosen ZigBee-Netzwerk und Ihrem Heim- oder Arbeitsplatznetzwerk und dem Internet. Um per App über das Gateway auf Ihr ZigBee-Netzwerk zugreifen zu können, müssen Sie das Gateway mit einem Router oder Access Point vernetzen (siehe Abschnitt 2.2 "Gateway anschließen"). Für einen reibungslosen Betrieb müssen die Parameter für die jeweilige Netzwerkumgebung auf der Seite "Netzwerkeinstellungen" korrekt eingestellt werden.

#### 3.3.1 Netzwerkeinstellungen

Unter dem Menüpunkt "Netzwerkkonfiguration" in der Hauptnavigation finden sich die Netzwerkeinstellungen. Hier haben Sie die Wahl zwischen statischer und dynamischer (automatischer) Netzwerkkonfiguration. Voraussetzung für die Wahl einer dynamischen IP ist ein DHCP Server, der z.B. von Ihrem Router zur Verfügung gestellt wird.

#### Dynamisch

Bei der dynamischen Netzwerkkonfiguration werden alle erforderlichen Netzwerkparameter (IP-Adresse, Teilnetzmaske, Standardgateway, primärer und sekundärer Nameserver) automatisch vom DHCP Server abgerufen. Voraussetzung ist hierbei, dass Sie über einen DHCP Server im Netzwerk verfügen (normalerweise in DSL Routern standardmäßig vorhanden). Außerdem sollten Sie den DHCP Server anweisen, stets die gleiche IP-Adresse an das Gateway zu vergeben. In der Regel geben Sie dazu die Ethernet-MAC-Adresse (EUI-48) des Gateways und eine Adresse außerhalb des Bereichs flüchtiger Adressen ein. Näheres entnehmen Sie dem Handbuch für Ihren DHCP Server (in Heimnetzwerken üblicherweise im Internet-Router untergebracht). Achten Sie darauf, dass im Netzwerk nur ein DHCP Server aktiv ist, da es sonst zu einer Fehlkonfiguration kommen kann.

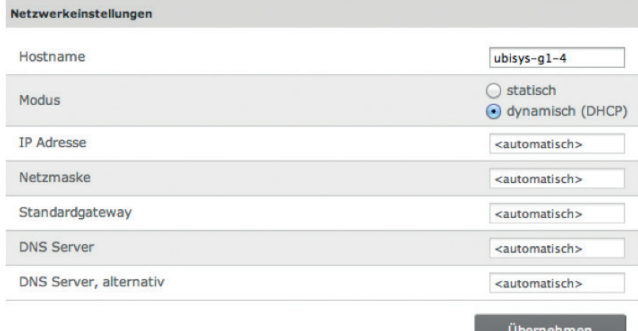

Abbildung 21

#### **Statisch**

Ab Werk ist das Gateway mit festen (statischen) Netzwerkparametern konfiguriert. Eine statische Konfiguration bietet den Vorteil, dass kein DHCP Server notwendig ist. Selbst wenn Sie einen DHCP Server betreiben, brauchen Sie bei statischer Konfiguration des Gateways keine Änderung an der Konfiguration des DHCP Servers vorzunehmen. Wichtig dabei ist, dass keine Adresskonflikte entstehen, dadurch dass die Adresse bereits einem anderen Gerät in Ihrem Netzwerk zugewiesen worden ist. Weisen Sie dem Gateway eine noch nicht vergebene Adresse aus dem Teilnetz zu, in dem auch Ihre Bediengeräte (Smartphone, Tablet) eingebucht sind.

Passen Sie die Netzwerkparameter an Ihr bestehendes Netz an. Beachten Sie hierbei die Einstellungen eines möglicherweise vorhandenen DHCP Servers. Die IP Adresse Ihres ZigBee-Gateways muss außerhalb des IP-Adressbereichs liegen, aus dem der DHCP Server flüchtige Adressen an Geräte vergibt. Die im folgenden Beispiel (siehe Abbildung 22) gezeigte Konfiguration eines DHCP Servers erlaubt nur statische IP Adressen oberhalb von Adresse 200.

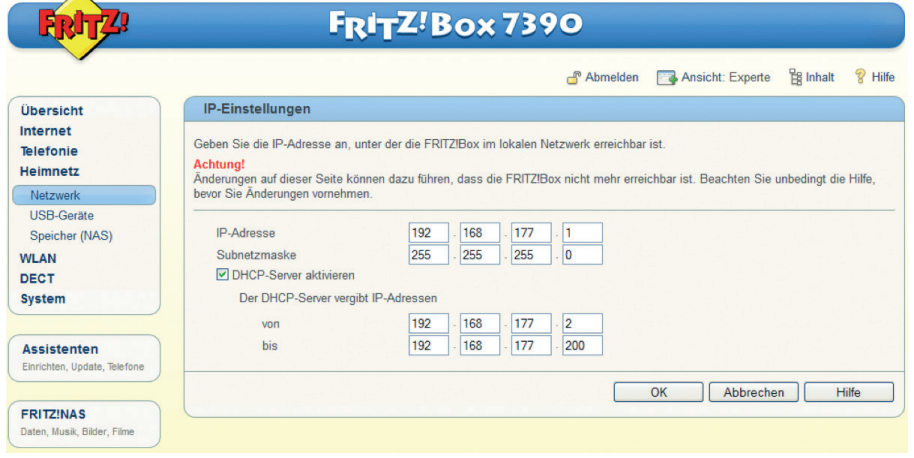

Abbildung 22

In diesem Fall könnte Ihr Gateway z.B. die feste Adresse 192.168.177.201 erhalten, falls Sie diese Adresse noch keinem anderen Gerät (IP-Kamera, VoIP-Telefon, NAS etc.) zugewiesen haben.

IP-Adresse und Teilnetzmaske (auch als Subnetzmaske, Netzmaske oder netmask bezeichnet) sind zwingend erforderlich (siehe Abbildung 23). Die Eingabe des Standardgateways und des DNS-Servers ist optional. Diese wird jedoch für Funktionen wie die automatische Uhrzeiteinstellung via NTP (Network Time Protocol), für Firmware-Updates und ggf. die Fernwartung benötigt. Sie sollten diese Einstellungen daher ebenfalls vornehmen.

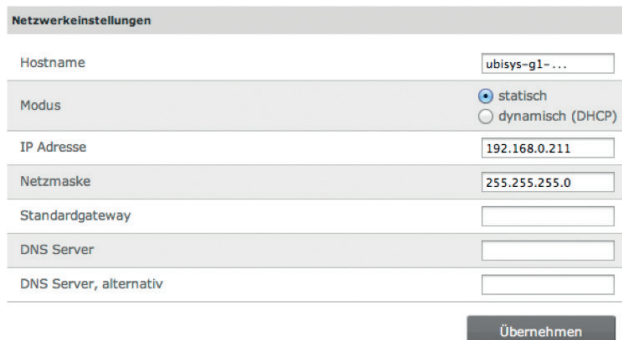

Abbildung 23

Genaue Angaben über die Netzwerkparameter wie Standardgateway und DNS Server in Ihrem Netz können über Ihren Router oder PC ermittelt werden. Weitere Informationen hierzu finden sie im Abschnitt 4 "Ermittlung der Netzwerkparameter".

Wenn Sie alle Einstellungen vorgenommen haben, klicken Sie auf die Schaltfläche "Übernehmen". Je nach Änderung ist Ihr Gateway ab sofort unter der neuen IP Adresse erreichbar, die alte Adresse ist dann ungültig.

#### 3.3.2 Proxy Einstellungen

Sollte der Webzugriff in Ihrem Netzwerk über einen HTTP-Proxy Server laufen, so können Sie an dieser Stelle alle notwendigen Konfigurationsparameter eintragen (siehe Abbildung 24). Nähere Informationen zu den Parametern erhalten Sie durch Ihren Netzwerkadministrator oder über die "Ermittlung von Netzwerkparametern" (siehe Abschnitt 4) über Ihren PC.

In typischen Netzwerkumgebungen ist normalerweise keinen Proxy vorgesehen, so dass die Felder hier leer bleiben können.

Hinweis: Das hier angegebene Passwort wird verschlüsselt auf dem Gerät gespeichert.

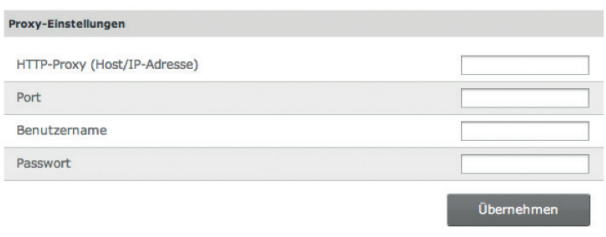

Abbildung 24

#### 3.3.3 Rolle im ZigBee-Netzwerk

Im Gegensatz zu den obigen Einstellungen, die sich auf die Ethernet-Schnittstelle des Gateways auswirken, betrifft diese Einstellung das drahtlose ZigBee-Netzwerk. Standardmäßig erstellt und verwaltet das Gateway ein ZigBee-Netzwerk als ZigBee-Coordinator und Trust Center. Um die Komponenten eines bestehendes ZigBee-Netzwerks eines anderen Herstellers über Ihre BEGA Gateway App zu steuern, können Sie das Gateway aber auch als ZigBee-Router betreiben und einem bestehenden Netzwerk beitreten (siehe Abbildung 25).

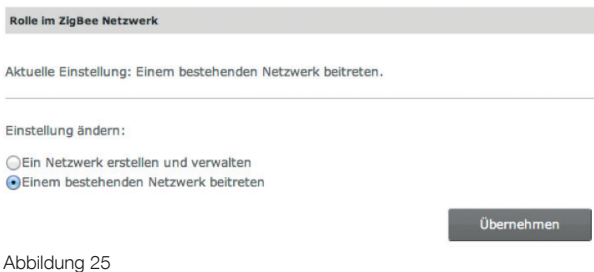

Achtung: Bei der Verwendung mehrerer Gateways in Ihrem ZigBee-Netzwerks darf nur ein Gateway für die Erstellung und Verwaltung zuständig sein. Außerdem sollte nur ein Gateway als OTA Server im ZigBee-Netzwerk aktiv sein.

# 3.4 Sicherheit

Neue Komponenten oder Geräte werden nur mit Ihrer Erlaubnis in das ZigBee-Netzwerk aufgenommen. Alle notwendigen Einstellungen um die Sicherheit Ihres Systems zu gewährleisten finden Sie im Konfigurationsmenü unter Sicherheit.

#### 3.4.1 Passwort

Um auf die Weboberfläche zu gelangen wird nach einem Benutzernamen/login und einem Passwort/Kennwort für Ihr Gateway gefragt. Der Benutzername ab Werk lautet admin, das Kennwort ebenfalls admin. Im Abschnitt "Passwort" können Sie ein neues Kennwort für die Weboberfläche Ihres Gateways angeben. Der Name ist unveränderbar. Wenn Sie das Passwort ändern möchten, gehen Sie wie folgt vor:

- 1. Klicken Sie in das Textfeld in der Zeile "Passwort" (siehe Abbildung 26).
- 2. Geben Sie Ihr Wunsch-Passwort ein.
- 3. Wiederholen Sie die Eingabe in der Zeile darunter.
- 4. Bestätigen Sie das neue Passwort indem Sie auf "Passwort ändern" klicken.

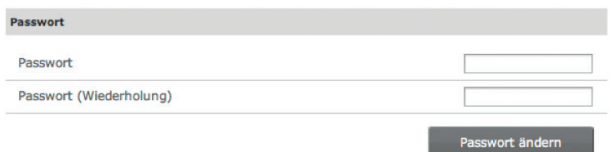

Abbildung 26

#### 3.4.2 Folgende Geräte haben Zugriff

Die aufgeführte Tabelle enthält alle mobilen Geräte die per App Zugriff auf Ihr ZigBee-Netzwerk haben und damit autorisiert sind dieses zu steuern.

Um Detailinformationen über die einzelnen Geräte zu erfahren, klicken Sie auf den Namen. Um ein Gerät aus der Liste zu löschen, klicken Sie auf "[entfernen]" (siehe Abbildung 27).

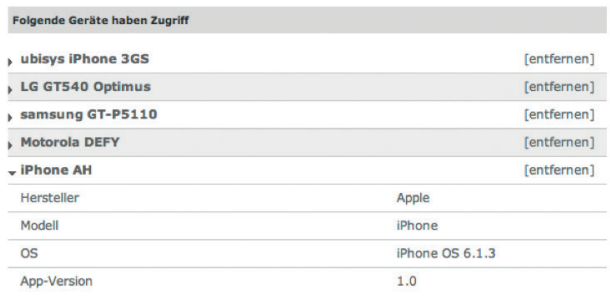

Abbildung 27

#### 3.4.3 Zugriff für ein weiteres Gerät freischalten

Möchten Sie ein Smartphone oder Tablet als Bediengerät für Ihr ZigBee-Netzwerk zulassen, gehen Sie wie folgt vor:

- 1. Klicken Sie in das Textfeld in der Zeile "Zugriffscode" und geben Sie einen beliebigen Zugriffscode ein (mindesten vier Stellen). Alternativ können Sie sich auch die vierstellige Zufallszahl merken, die automatisch beim Aufruf der Seite erzeugt wird.
- 2. Klicken Sie auf "Aktivieren". Den nächsten Schritt müssen Sie innerhalb von fünf Minuten abgeschlossen haben, danach schließt sich das Autorisierungszeitfenster automatisch. Nach jedem Autorisierungsversuch durch eine App wird das Zeitfenster automatisch vorzeitig geschlossen.
- 3. Starten Sie auf Ihrem Smartphone oder Tablet die BEGA Gateway App und wählen das entsprechende Gateway aus. Sie werden aufgefordert den gewählten Zugriffscode einzugeben. Danach steht Ihnen der Zugriff auf Ihr ZigBee-Netzwerk über das konfigurierte Gerät zur Verfügung.

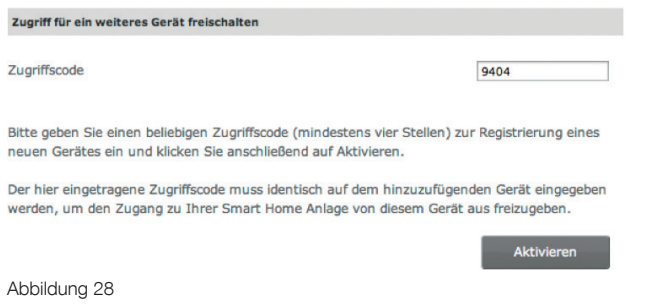

#### 3.4.4 ZigBee-Netzwerk für weitere Komponenten öffnen

Möchten Sie neue Komponenten in Ihr ZigBee-Netzwerk aufnehmen, muss Ihr ZigBee-Netzwerk geöffnet werden. Hierfür gehen Sie wie folgt vor:

1. Klicken Sie auf "Öffnen". Das Netzwerk wird für ca. 2 Minuten geöffnet, um die neuen Komponenten aufzunehmen (siehe Abbildung 29). Um das Netzwerk wieder zu schließen, klicken Sie auf "Schließen".

ZigBee Netzwerk für weitere Komponenten öffnen

Abbildung 29

2. Neu erkannte Komponenten finden Sie als Statusmeldung unter Status wieder, sowie in Ihrer App unter Konfiguration -> Basiskonfiguration -> Komponenten.

Öffnen

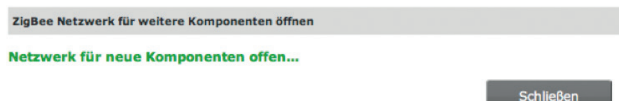

Abbildung 30

#### 3.4.5 ZigBee-Netzwerkschlüssel erneuern

Die Kommunikation zwischen den einzelnen Geräten in Ihrem ZigBee-Netzwerk erfolgt ausschließlich verschlüsselt. Nach der Einrichtung des ZigBee-Netzwerk kann es sinnvoll sein, den Netzwerkschlüssel auf allen Geräten zu erneuern. So können Sie sichergehen, dass Geräte, die den Netzwerkschlüssel einst erhalten haben, ab jetzt aber keinen Zugriff mehr haben sollen (z.B. der USB Stick eines Installateurs), nicht länger über das ZigBee-Netzwerk auf Komponenten zugreifen können. Um den Schlüssel zu erneuern klicken Sie auf "Erneuern" (siehe Abbildung 31).

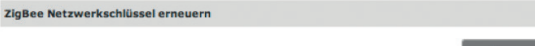

Abbildung 31

# 3.5 Updates

Damit Ihre BEGA Control ZigBee-Funksteuerung immer auf dem neusten Stand ist, sollten Sie regelmäßig die neuste Firmware installieren. Software-Aktualisierungen ("Updates") beinhalten Verbesserungen und neue Funktionen. Voraussetzung für das Abrufen von Updates ist eine korrekt eingerichtete Internetverbindung (siehe Abschnitt 3.3.1 "Netzwerkeinstellungen").

Die Anzahl der verfügbaren Updates werden in der Hauptnavigation automatisch dargestellt (siehe Abbildung 32). Darüber hinaus signalisiert die Status-LED an Ihrem Gateway durch blaues Blinken, das Updates verfügbar sind.

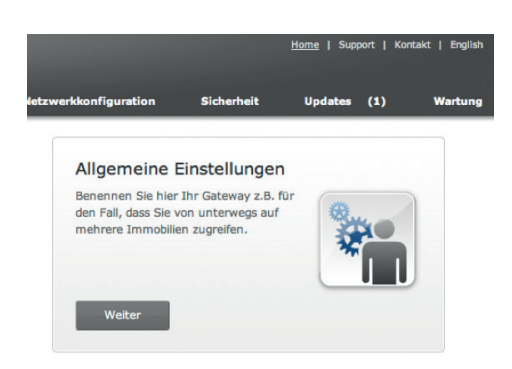

Abbildung 32

#### 3.5.1 Firmware Update für das Gateway

Wenn ein Update für Ihr Gateway zur Verfügung steht und Sie dieses herunterladen möchten, gehen Sie wie folgt vor:

Klicken Sie auf die Schaltfläche "Jetzt herunterladen" (siehe Abbildung 33).

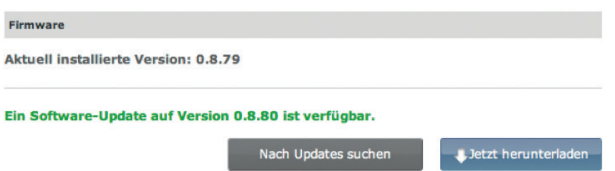

Abbildung 33

Wurde ein Update für Ihr Gateway erfolgreich heruntergeladen starten Sie die Installation durch Klicken auf "Installieren".

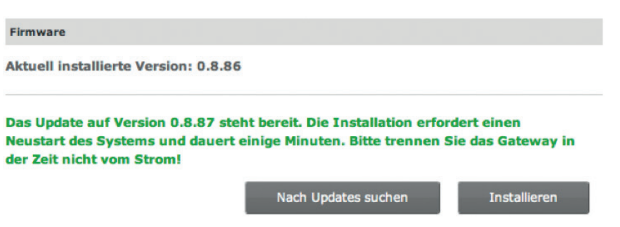

Die Installation eines neuen Updates auf Ihrem Gateway kann bis zu 3 Minuten dauern. Nach erfolgreicher Installation werden Sie automatisch auf die Statusseite geleitet. Ein Eintrag unter Systemstatus informiert Sie über die erfolgreiche Installation (siehe Abbildung 34).

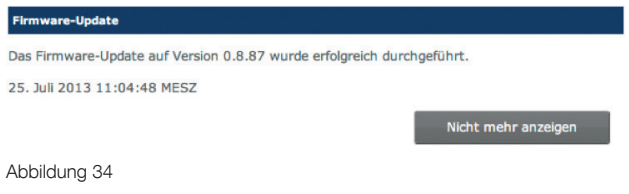

Achtung: Stellen Sie sicher, dass während der Installation, die Stromversorgung nicht unterbrochen wird. Eine Unterbrechung während des Installationsvorganges kann zu einem Defekt Ihres Gerätes führen.

Sollte das Herunterladen fehlschlagen, überprüfen Sie Ihre Internetverbindung, stellen Sie sicher, dass Netzwerkeinstellungen Ihres Gateways korrekt sind (nähere Informationen zu den Einstellungen finden Sie im Abschnitt 3.3 "Netzwerkkonfiguration") und dass keine Firewall den Zugang blockiert.

#### 3.5.2 Firmware Update für ZigBee-Komponenten

Die Firmware der Aktoren und Sensoren wird über Funk aktualisiert. Ihr Gateway nimmt hierbei die Rolle des ZigBee Over-the-Air (OTA) Upgrade Servers ein, von dem alle ZigBee-Komponenten Ihr passendes Update beziehen können. Beim Update Ihrer ZigBee-Komponenten wird die neue Firmware über Funk heruntergeladen und im Anschluss installiert.

Achtung: Während der Installation eines Updates steht die ZigBee-Komponente für ein paar Sekunden nicht zur Verfügung. Nach erfolgreicher Installation startet sich die Komponente neu. Durch den Neustart schalten sich Komponenten wie Dimmer und Leistungsschalter automatisch aus. Sie können daher auch Zeitfenster für Updates vorgeben, sodass beispielsweise nicht das Licht in einem Ladenlokal aus geht, während das Geschäft geöffnet ist. Einige explizit gekennzeichnete Geräte behalten ihren Schaltzustand auch über Neustarts hinweg und sind daher für den Anschluss kritischer Verbraucher wie Kühlschränke, Gefriertruhen, Server etc. geeignet.

Um den ZigBee OTA Upgrade Server auf dem zu aktivieren, markieren Sie die Option "Die Anlage über dieses Gateway mit Updates versorgen" (siehe Abbildung 35).

**Updates Smart Home System** 

Der ubisys Smart Home Update Service hält die Komponenten Ihrer Anlage auf dem neusten

O Die Anlage über dieses Gateway mit Updates versorgen

Abbildung 35

Achtung: Wenn Sie mehrere Gateways im Netzwerk betreiben, stellen Sie sicher, dass zu jedem Zeitpunkt nur ein Gateway die Updates bereitstellt, also die Rolle des ZigBee Over-the-Air (OTA) Upgrade Servers übernimmt.

Im unteren Bereich der Update Seite finden Sie die Liste aller Komponenten Ihres ZigBee-Netzwerks, die sich am Update Server gemeldet haben. Ist ein Update verfügbar wird dies in der entsprechenden Zeile Ihrer Komponente angezeigt. Abbildung 36 zeigt beispielhaft die Komponenten einer Testinstallation.

Komponenten:

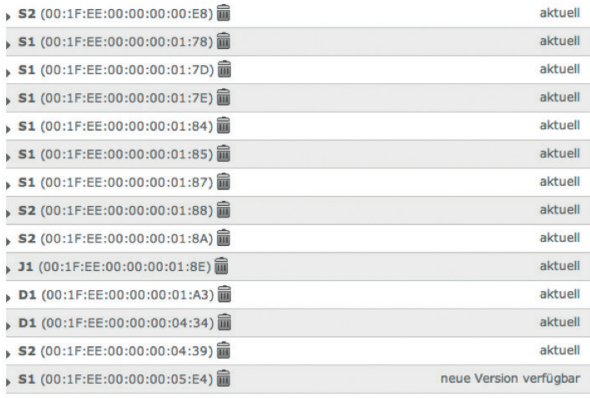

Abbildung 36

#### Löschen einer Komponente

Wenn Sie eine Komponente aus Ihrer Liste löschen wollen (z.B. weil die Komponente ausgebaut wurde und eine Darstellung in der Web-Oberfläche nicht mehr benötigt wird), klicken Sie auf das Papierkorb-Symbol (siehe Abbildung 36).

#### Update Zeiten definieren

Automatische Updates können Sie auf bestimmte Zeiträume beschränken. Da sich manche Komponenten nach der Installation eines Updates neustarten und dabei den angeschlossenen Verbraucher ausschalten, empfiehlt sich hier eine entsprechende Einstellung zu wählen (z.B., wenn Sie schlafen oder außer Haus sind). Außerdem wird so gewährleistet, dass Ihr Netz in der Hauptnutzungszeit nicht durch Downloads belastet wird.

Um das automatische Herunterladen von Updates nur zu bestimmten Zeiten zu erlauben, aktivieren Sie die Option "Das automatische Herunterladen von Updates nur zu bestimmten Zeiten zulassen" und konfigurieren die entsprechenden Tage und Zeiträume durch Setzen der Häkchen und Angabe der Uhrzeiten (siehe Abbildung 37).

ODas automatische Herunterladen von Updates nur zu bestimmten Zeiten zulassen

□ Montag □ Dienstag □ Mittwoch □ Donnerstag □ Freitag ■ Samstag ■ Sonntag

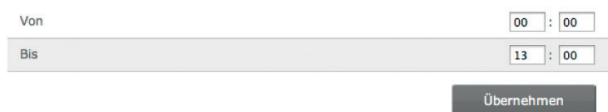

Abbildung 37

#### Update Modus

Beim Update Ihrer ZigBee-Komponenten haben Sie die Wahl zwischen automatisch oder manuell installieren (siehe Abbildung 38).

Neue Firmware automatisch auf alle ZigBee-Geräte verteilen und installieren ○Für jedes Gerät einzeln festlegen, ob und wann neue Firmware installiert wird

Abbildung 38

Komponenten<sup>.</sup>

Grundsätzlich wird das automatische Installieren von Updates empfohlen. Nur so ist gewährleistet, dass Ihr System immer auf dem aktuellsten Stand ist.

Übernehmen

Da beim automatischen Update der eigentliche Updatezeitpunkt mit Ausnahme des konfigurierten Zeitfensters nicht definiert ist kann beim Einsatz von sicherheitskritischen Komponenten der manuelle Modus von Vorteil sein.

#### Automatisches Updaten aller Komponenten

Beim automatischen Update wird neue Firmware automatisch auf Ihre ZigBee-Komponenten geladen und installiert. Hierzu fragen alle Geräte im Abstand von ca. 8 Stunden beim OTA Upgrade Server nach, ob neue Updates vorliegen. Damit ist Ihr ZigBee-Netzwerk immer auf dem aktuellsten Stand.

Abbildung 39 zeigt den automatischen Download einer neuen Firmware-Version.

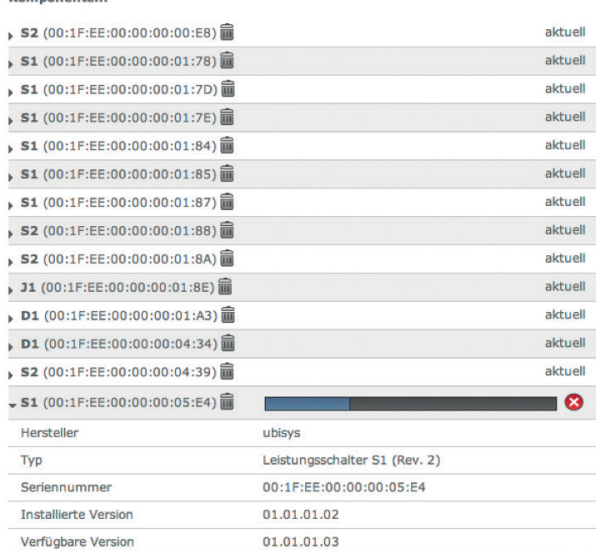

#### Abbildung 39

#### Manuelles Updaten einzelner Komponenten

Um Ihre Komponenten einzeln und individuell updaten zu können, wählen Sie "Für jedes Gerät einzeln festlegen, ob und wann neue Firmware installiert wird" und klicken auf Übernehmen (siehe Abbildung 40).

○Neue Firmware automatisch auf alle ZigBee-Geräte verteilen und installieren OFür jedes Gerät einzeln festlegen, ob und wann neue Firmware installiert wird

**Example 1**<br>Example 10 Oktober 10 Oktober 10 Oktober 10 Oktober 10 Oktober 10 Oktober 10 Oktober 10 Oktober 10 Oktober 10 O

#### Abbildung 40

Wenn Sie auf eine der Komponenten in der Liste klicken, werden automatisch weitere Informationen zur entsprechenden Komponente eingeblendet. In der Zeile "Update" können Sie nun Ihre individuelle Einstellung treffen (siehe Abbildung 41):

#### Komponenten:

Komponenten:

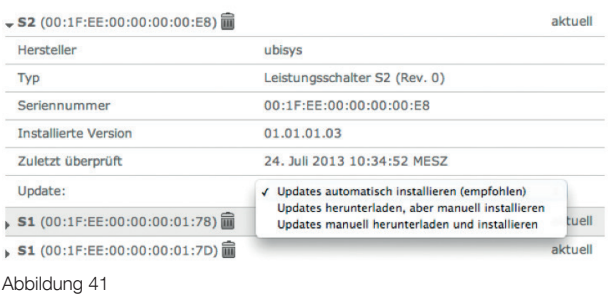

#### "Updates automatisch installieren"

Empfohlene Standardeinstellung, installiert automatisch neue Firmware unter Berücksichtigung der eingestellten Zeiträume (siehe oben).

#### "Updates herunterladen, aber manuell installieren"

Das Herunterladen von Updates kann je nach Umfang und Netzauslastung einige Minuten dauern. Um nicht längere Zeit warten zu müssen, werden vorhandene Updates automatisch heruntergeladen. Wurde das Update vollständig heruntergeladen, können Sie durch klicken auf "Installieren" den Updatevorgang starten (siehe Abbildung 42).

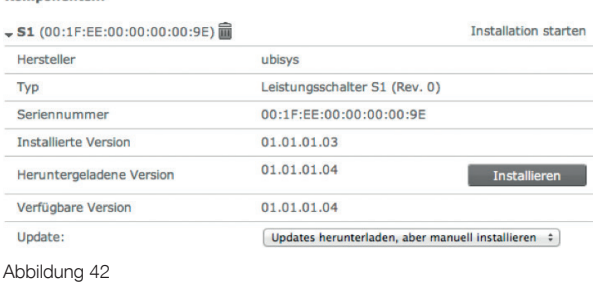

#### "Updates manuell herunterladen und installieren"

Diese Option ermöglicht sowohl Download- als auch Update-Zeitpunkt manuell zu bestimmen. Bitte beachten Sie, dass das Herunterladen von Updates je nach Umfang einige Zeit in Anspruch nehmen kann.

Ist ein neues Update verfügbar, wird dies in der Zeile "Verfügbare Version" angezeigt. Hier haben Sie die Wahl, ob Sie das Update auf Ihre ZigBee- Komponente lediglich herunterladen oder herunterladen und im Anschluss installieren möchten.

Bei der Wahl "Herunterladen & Installieren" erfolgt die Installation automatisch im Anschluss an das Herunterladen. Der Zeitpunkt kann je nach Updateumfang und Netzauslastung variieren.

Durch Klicken auf "Herunterladen" erfolgt nur das Herunterladen. Nach erfolgreichem Abschluss steht unter "Heruntergeladene Version" die zur Installation bereitstehende Version. Durch Klicken auf "Installieren" wird die Installation gestartet (siehe Abbildung 43).

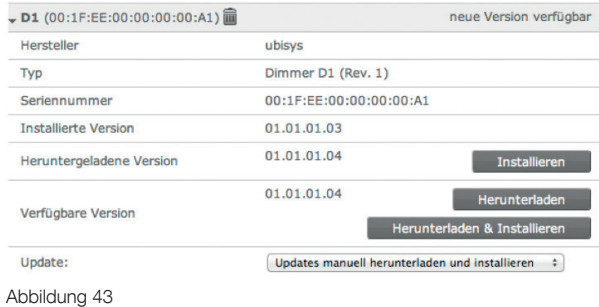

# 3.6 Wartung

Sollte es einmal Probleme mit Ihrem Gateway oder Ihrer Anlage geben, haben Sie hier die Möglichkeit diese zu beheben. Um eine Wartungsfunktion auszuführen, klicken Sie im Hauptmenü auf "Wartung".

#### 3.6.1 Sicherung der Konfiguration

Mit dieser Option können Sie die aktuellen Einstellungen Ihres Gateways sichern. Diese Funktion empfiehlt sich, wenn Sie Änderungen an der Konfiguration vorgenommen haben, immer nachdem Sie den ZigBee-Netzwerkschlüssel erneuert haben und immer bevor Sie Ihr Gateway auf Werkseinstellungen zurücksetzen.

Klicken Sie hierfür auf die Schaltfläche "Starten" (siehe Abbildung 44) und Ihr Backup wird automatisch erstellt.

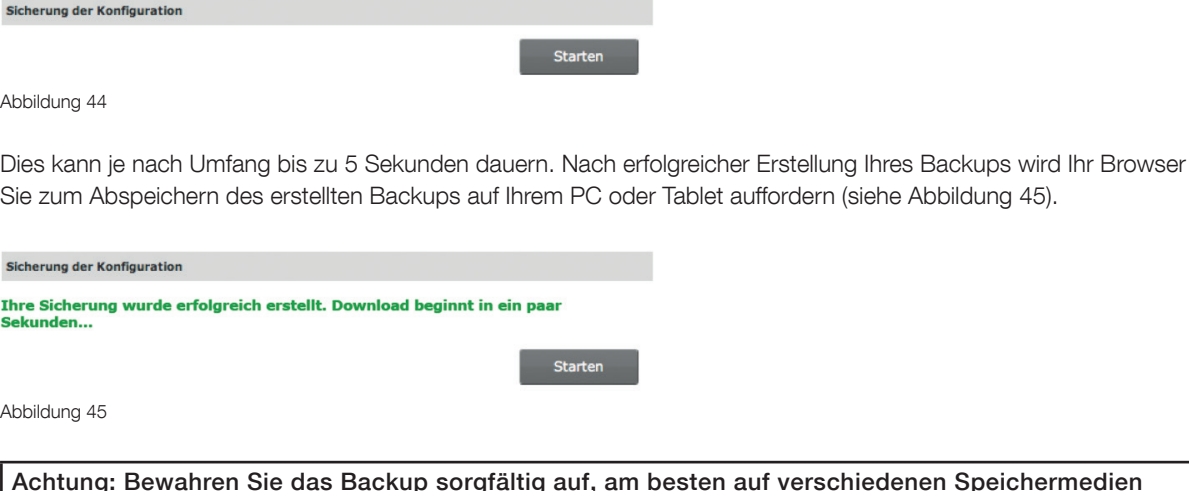

hiedenen Speichermedien (z.B. USB Stick, interne Festplatte, externe Festplatte, Cloud-Storage).

#### 3.6.2 Wiederherstellen der Konfiguration

Wenn Sie zuvor die Option "Sicherung der Konfiguration" gewählt haben, können Sie hierüber den gesicherten Zustand Ihres ZigBee-Netzwerks wiederherstellen.

Nachdem Sie über die Schaltfläche "Datei auswählen" (siehe Abbildung 46) die entsprechende Datei ausgewählt haben, klicken Sie auf "Hochladen" um die Konfiguration wiederherzustellen.

Wiederherstellen der Konfiguration Datei auswählen | Keine Datei ausgewählt

Abbildung 46

#### 3.6.3 Neustart

Sollte sich das Gateway nicht mehr ordnungsgemäß verhalten, können Sie es hier neustarten. Klicken Sie dafür auf "Neustart" (siehe Abbildung 47).

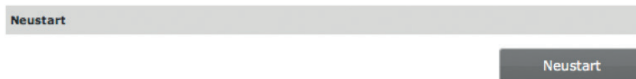

Abbildung 47

#### 3.6.4 Fehlerdiagnose

Zur Verbesserung der Stabilität der Firmware besteht die Möglichkeit interne Fehlermeldungen zu übertragen. Es werden keine personenbezogenen oder benutzerspezifischen Daten übertragen. Wenn Sie zur laufenden Verbesserung des Systems beitragen möchten, setzen Sie hier das Häkchen (siehe Abbildung 48).

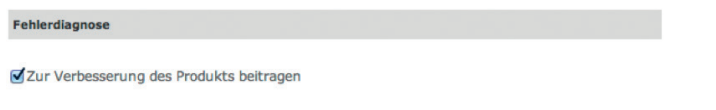

Abbildung 48

#### 3.6.5 Fernwartung

Im Rahmen einer Fernwartung besteht die Möglichkeit bestimmte Probleme zu beheben. Hierfür müssen Sie lediglich den Fernwartungszugriff auf Ihr Gateway freigeben. Die Zugriffsberechtigung erlischt nach einiger Zeit oder nach einem Neustart automatisch, wenn Sie die Fernwartung nicht dauerhaft erlauben (siehe Abbildung 49). Ein Zugriff auf Ihr System erfolgt ausschließlich über eine gesicherte Verbindung.

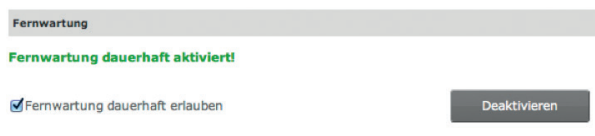

Abbildung 49

#### 3.6.6 System Log-Daten

Sollte wider Erwarten ein Problem auftreten, welches nicht direkt über die Oberfläche oder App behoben werden kann, helfen die Log Daten tieferliegende Ursachen zu ermitteln und zu beheben (siehe Abbildung 50).

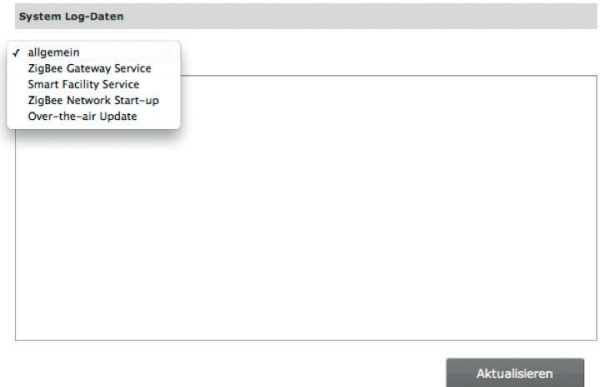

Abbildung 50

#### 3.6.7 Auf Werkseinstellungen zurücksetzen

Hierdurch kann das Gateway in den Auslieferzustand zurückgesetzt werden (siehe Abbildung 51). Dabei werden alle vorgenommenen Einstellungen unwiderruflich gelöscht und müssen nach dem Neustart erneut vorgenommen oder aus einem Backup wiederhergestellt werden.

Diese Option sollten Sie nur wählen, wenn das Gateway gar nicht mehr reagiert oder wenn Sie es fortan in einer anderen Anlage verwenden möchten. Wenn Sie eine Störung beseitigen wollen, sollten Sie zuvor Kontakt zum Support Team aufnehmen.

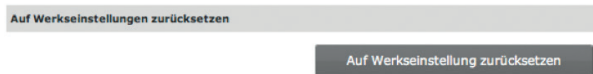

Abbildung 51

#### 3.7 Ermittlung der Netzwerkparameter

Für die Konfiguration Ihres Gateways werden bei der Wahl einer statischen Netzwerkkonfiguration mehrere Netzwerkparameter wie Adresse des Nameservers, des Standardgateways, der Teilnetzmaske etc. benötigt. Diese können über die Konfigurationsoberfläche Ihres Routers oder über Ihren PC ermittelt werden.

#### Unter Windows XP/Vista/7/8:

Um die Netzwerkparameter bei Ihnen vor Ort zu ermitteln gehen Sie wie folgt vor:

- 1. Klicken Sie Start -> Systemsteuerung -> Netzwerk und Internet -> Netzwerk und Freigabecenter.
- 2. Klicken Sie auf "LAN-Verbindung" (siehe Abbildung 52). Die Bezeichnung kann auf Ihrem PC abweichen. Wenn der PC über mehrere Netzwerkadapter verfügt, stellen Sie sicher, dass Sie einen auswählen, der auch über eine Verbindung zum Internet verfügt.

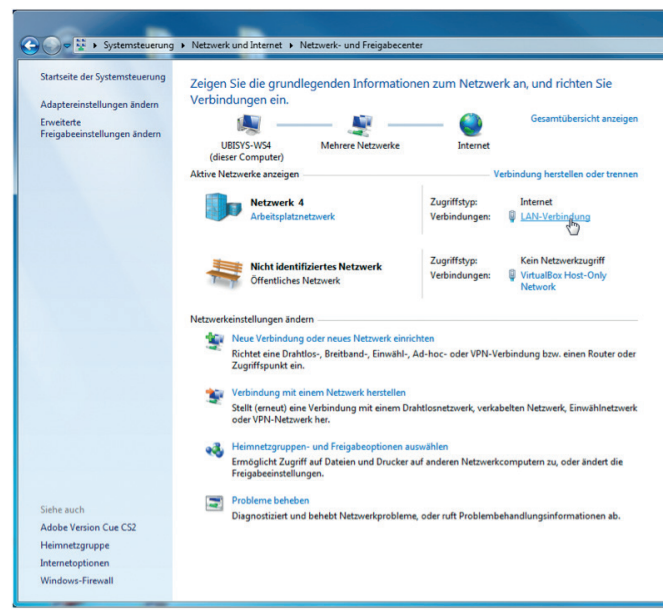

Abbildung 52

3. Im neuen Fenster "Status von LAN-Verbindung" klicken Sie auf die Schaltfläche "Details..." (siehe Abbildung 53).

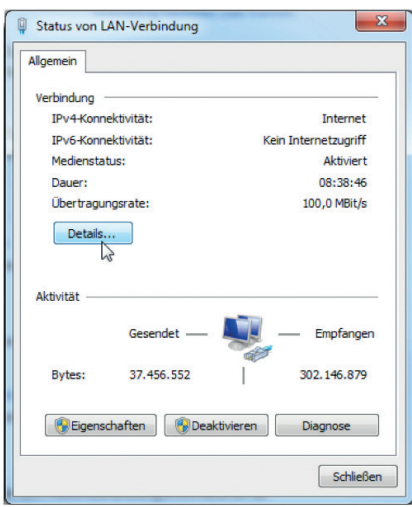

Abbildung 53

4. Im Fenster "Netzwerkverbindungsdetails" finden Sie die notwendigen Details (siehe Abbildung 54).

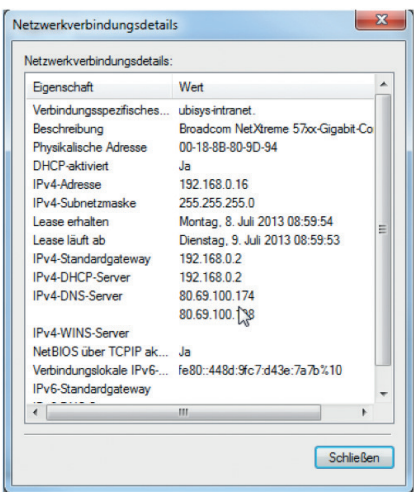

Abbildung 54

Die IPv4-Standardgateway Angabe kann unter Standardgateway und die IPv4-DNS-Server Angabe unter DNS Server eingetragen werden (siehe Abbildung 55). Die Angabe eines alternativen DNS Servers ist optional. Der alternative, sekundäre Server wird abgefragt, wenn der primäre nicht erreichbar ist. Beachten Sie, dass mit Standardgateway nicht das Gateway 70 588 gemeint ist, sondern vielmehr der IP-Router in Ihrem Netzwerk.

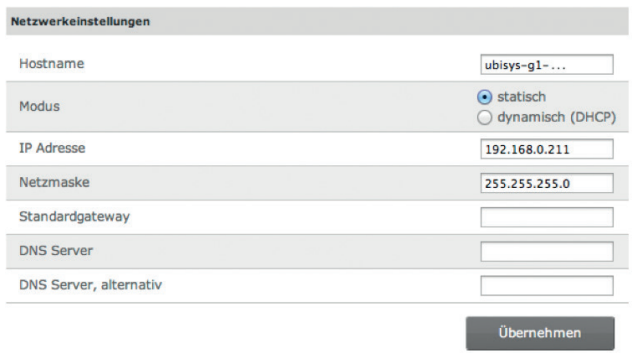

Abbildung 55

### 3.8 Gateway-Adresse ermitteln

Sollten Sie das Gateway auf DHCP umgestellt oder die statische IP Adresse vergessen haben können Sie diese sehr einfach über die Smartphone App ermitteln.

Sind Sie noch nicht am Gateway angemeldet, erscheint nach dem Starten der App automatisch eine Übersicht aller verfügbaren Gateways. Diese können Sie durch Ziehen der Listen nach unten (Wischgeste) nach unten aktualisieren. Dabei werden alle aktiven Gateways im lokalen Netzwerk gesucht (Apple Bonjour) und angezeigt. Die IP Adresse finden Sie hinter der Seriennummer Ihres Gateways (siehe Abbildung 56).

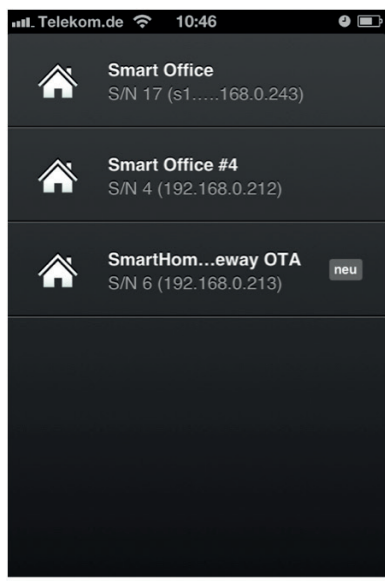

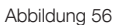

Sollten Sie schon am Gateway angemeldet sein, werden Sie nach dem Start der App automatisch auf die Übersichtsseite geleitet. Unter Einstellungen -> Anlagen finden Sie alle Gateways, auf die Sie Zugriff haben (siehe Abbildung 57). Durch ein Ziehen der Liste nach unten (Wischgeste), können Sie die Übersicht aktualisieren; dabei werden alle aktiven Gateways im lokalen Netzwerk gesucht (Apple Bonjour) und angezeigt.

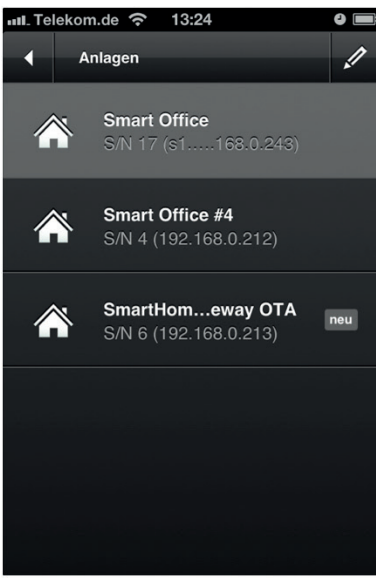

Abbildung 57

Hinweis: Anstelle der App können Sie auch einen Apple Bonjour Browser verwenden (z.B. denjenigen in Apple Safari, den Avahi Browser oder ähnliche Applikationen). Das Gateway 70 588 unterstützt die Apple Bonjour Technologien multicast-DNS (mDNS) und DNS Service Discovery (DNS-SD).

# 3.9 Netzwerkparameter für Gateway Zugriff ändern

Die Konfiguration Ihres Gateways erfolgt über eine Weboberfläche in Ihrem Browser. Standardmäßig ist Ihr Gateway unter der IP Adresse 192.168.0.211 zu erreichen. Sollten Sie in Ihrem lokalen Netzwerk (Heim- oder Arbeitsplatznetzwerk) eine anderes IP-Teilnetz nutzen, ist das Gateway unter dieser Adresse nicht erreichbar.

Um die Netzwerkeinstellungen Ihres Gateways anzupassen und das Gateway konfigurieren zu können müssen folgende Schritte ausgeführt werden:

- 1. Gateway mit dem Netzwerkkabel an einen PC oder Laptop anschließen
- 2. IP Adresse des PCs ändern
- 3. Netzwerkeinstellungen des Gateways an das Heimnetzwerk anpassen
- 4. IP Adresse des PCs wieder zurücksetzen
- 5. Gateway mit dem Netzwerkkabel an das Heimnetzwerk anschließen

Dazu gehen Sie im Einzelnen wie folgt vor:

#### 3.9.1 Gateway mit dem PC verbinden

Schließen Sie Ihr Gateway mit dem beiliegenden Netzwerkkabel an einen PC oder Laptop an (siehe Abbildung)

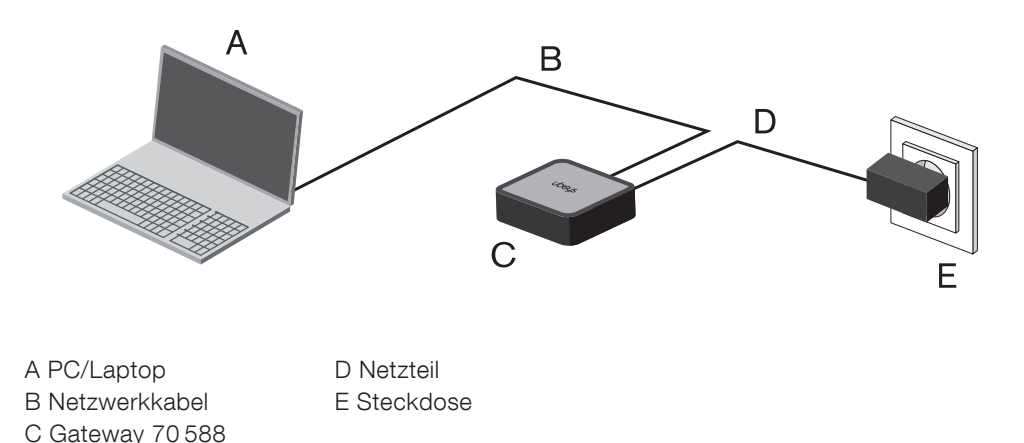

#### 3.9.2 Ändern der IP-Adresse Ihres PCs

Ihr Gateway ist im Auslieferungszustand unter der IP 192.168.0.211 zu erreichen. Um das Gateway über diese Adresse zu erreichen, muss die IP-Adresse Ihres PC mit 192.168.0. beginnen. Um die IP-Adresse Ihres PC zu ändern, gehen Sie wie folgt vor:

#### Windows XP/Vista/7/8

- 1. Klicken Sie Start -> Systemsteuerung -> Netzwerk und Internet -> Netzwerk und Freigabecenter.
- 2. Klicken Sie auf "LAN-Verbindung" (siehe Abbildung 58). Die Bezeichnung kann auf Ihrem PC abweichen. Wenn Ihr PC über mehrere Netzwerk-Adapter verfügt, wählen Sie den Adapter aus, den Sie mit dem Gateway verbunden haben.

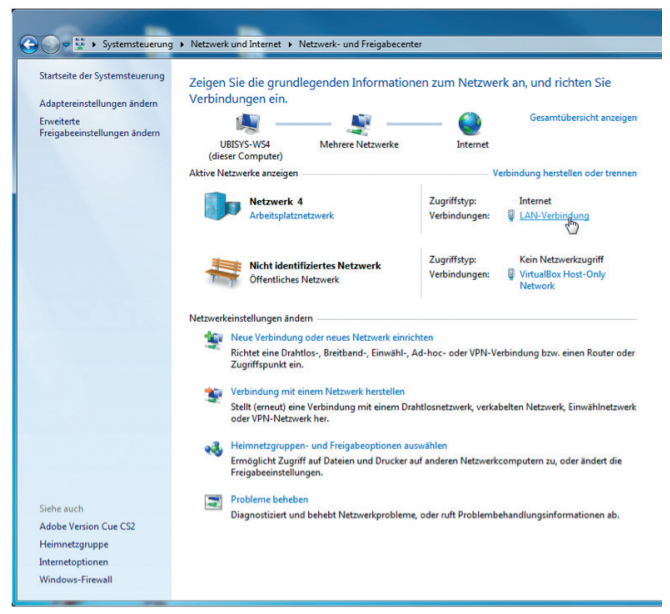

Abbildung 58

3. Im neuen Fenster "Status von LAN-Verbindung" klicken Sie auf die Schaltfläche "Eigenschaften" (siehe Abbildung 59).

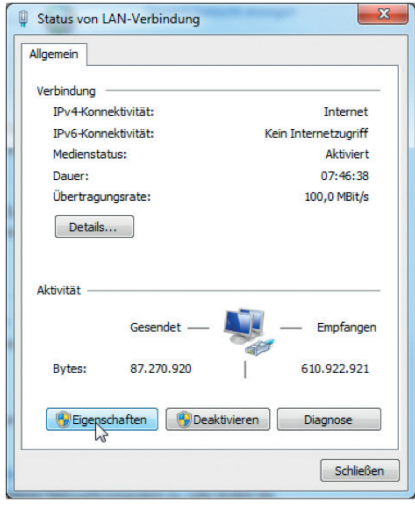

Abbildung 59

4. Im neuen Fenster "Eigenschaften von LAN-Verbindungen" markieren Sie "Internetprotokoll Version 4 (TCP/IPv4)" und klicken auf die Schaltfläche "Eigenschaften" (siehe Abbildung 60).

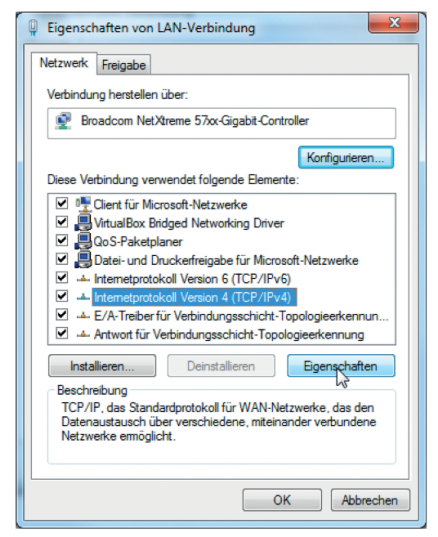

Abbildung 60

5. Ändern Sie im neuen Fenster "Eigenschaften von Internetprotokoll Version 4 (TCP/IPv4)" falls gesetzt von "IP-Adresse automatisch beziehen" auf "Folgende IP-Adresse verwenden" (siehe Abbildung 59). Sollte dies schon gesetzt sein, notieren Sie sich die Werte unter IP-Adresse, Subnetzmaske, Standardgateway, sowie bevorzugter und alternativer DNS-Server um sie zu einem späteren Zeitpunkt wiederherstellen zu können.

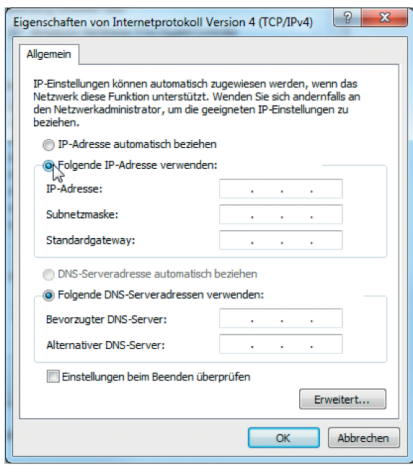

Abbildung 61

6. Tragen Sie unter IP-Adresse z.B. die Adresse 192.168.0.200 ein. Als Subnetzmaske geben Sie 255.255.255.0 an, falls diese nicht automatisch eingetragen wird.

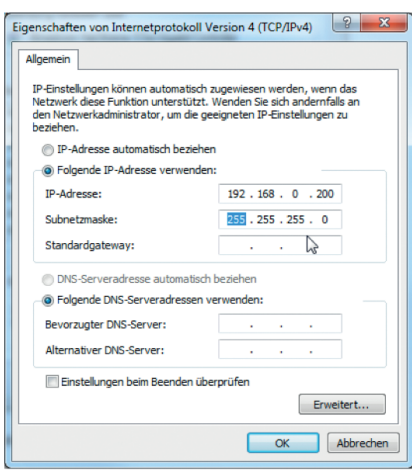

Abbildung 62

- 7. Durch klicken auf "OK" übernehmen Sie die Einstellungen. Ihr PC ist nun im selben Netz wie das Gateway. Beachten Sie das Ihr PC vorrübergehend nicht mehr mit dem Internet verbunden ist und der Zugriff auf andere Geräte in Ihrer Netzwerkumgebung (wie Dateiserver, Netzwerkdrucker etc.) vorübergehend nicht mehr gewährleistet ist.
- 8. Konfigurieren Sie nun Gateway wie in Kapitel 3.3 "Netzwerkkonfiguration" beschrieben.

9. Nach erfolgreicher Anpassung der Netzwerkeinstellungen Ihres Gateways sollte dieses nun aus Ihrer bestehenden Netzwerkumgebung erreichbar sein. Um die Änderungen an den Netzwerkeinstellungen Ihres PCs rückgängig zu machen durchlaufen Sie die Schritte 1 bis 5.

Im Fenster "Eigenschaften von Internetprotokoll Version 4 (TCP/IPv4)" unter Punkt 5 ändern Sie die Einstellung auf "IP-Adresse automatisch beziehen" wenn Sie zuvor DHCP verwendet haben oder ändern Sie die Werte unter IP-Adresse, Subnetzmaske und Standardgateway auf die zuvor notierten Werte, falls Ihr PC eine statische IP-Adresse verwendet hat (siehe Abbildung 59).

#### Unter Mac OS X

1. Klicken Sie im Finder auf das Apfel-Symbol linksoben und dann auf "Systemeinstellungen ..." (siehe Abbildung 63).

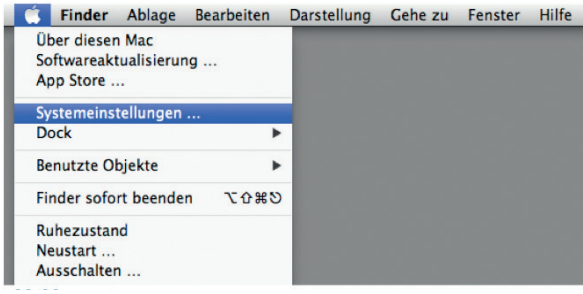

Abbildung 63

- 2. Es öffnet sich ein neues Fenster (siehe Abbildung 64).
- 3. Klicken Sie im Bereich "Internet & Drahtlose Kommunikation" auf "Netzwerk".

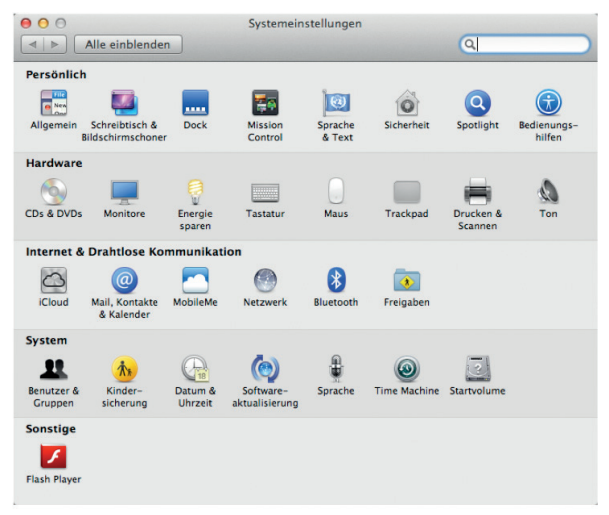

Abbildung 64

4. Sie sehen jetzt Ihren Netzwerkstatus mit den entsprechenden Einstellungen (siehe Abbildung 65

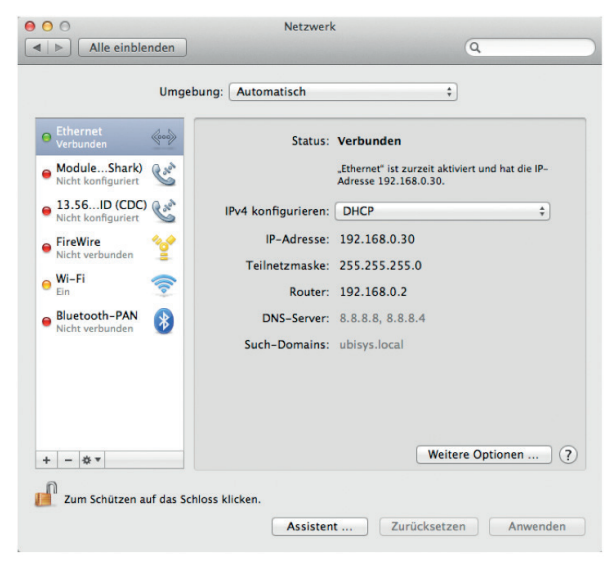

Abbildung 65

5. Ändern Sie unter IPv4 konfigurieren von "DHCP" auf "Manuell" (siehe Abbildung 65). Sollte dies schon gesetzt sein, notieren Sie sich die Werte unter IP-Adresse, Subnetzmaske, Router und DNS-Server um sie zu einem späteren Zeitpunkt wiederherstellen zu können.

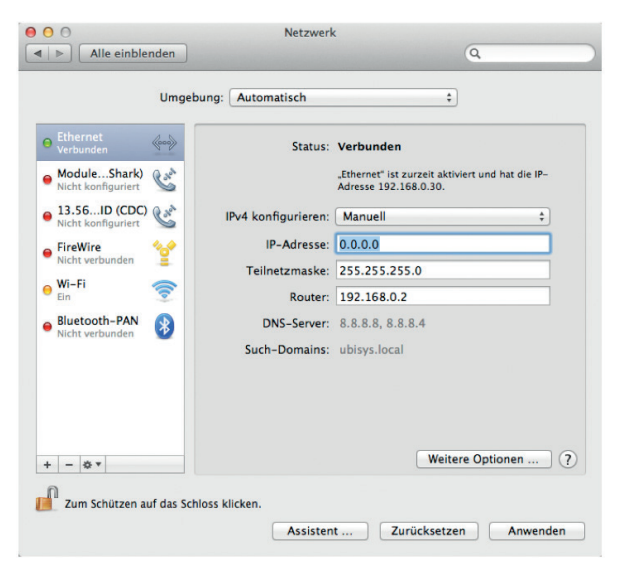

Abbildung 66

- 6. Tragen sie unter IP Adresse z.B. die 192.168.0.200 ein. Als Subnetzmaske geben Sie 255.255.255.0 an, falls diese nicht automatisch eingetragen wird.
- 7. Durch Klick auf "Anwenden" übernehmen Sie die Einstellungen. Ihr Mac ist nun im selben Netz wie das Gateway.
- 8. Konfigurieren Sie nun das Gateway wie in Kapitel 3.3 "Netzwerkkonfiguration" beschrieben.
- 9. Nach erfolgreicher Anpassung der Netzwerkeinstellungen Ihres Gateways sollte dieses nun aus Ihrer bestehenden Netzwerkumgebung erreichbar sein. Um die Änderungen an den Netzwerkeinstellungen Ihres Mac rückgängig zu machen, durchlaufen Sie die Schritte 1 bis 5. Im Fenster "Netzwerk", unter Punkt 5, ändern Sie die Einstellung auf "DHCP" wenn Sie auch vorher DHCP

verwendet haben oder ändern Sie die Werte unter IP-Adresse, Subnetzmaske, Router und DNS-Server auf die zuvor notierten Werte falls Ihr PC eine statische Netzwerkkonfiguration verwendet hat.

# 3.10 ZigBee-Netzwerk von unterwegs steuern

Um Ihr ZigBee-Netzwerk auch von unterwegs steuern zu können müssen verschiedene Einstellungen in Ihrem Router und in Ihrer BEGA Gateway App vorgenommen werden.

Folgende Anpassungen müssen durchgeführt werden:

- 1. Portweiterleitung oder Portumleitung via NAT (Network Address Translation), falls das Gateway keine öffentliche IP Adresse erhält. Alle Anfragen der App aus dem Internet werden vom Router automatisch an das Gateway weitergeleitet
- 2. Öffentliche IP Adresse: Damit die App Ihren Router findet, muss dessen IP Adresse bekannt sein. Wenn Ihr Router keine feste IP Adresse erhält, ist hier beispielsweise die Einrichtung eines DDNS Anbieters notwendig. Wenn der Router gar keine öffentliche IP-Adresse erhält, sondern nur eine Adresse aus dem "privaten" Adressbereich über NAT (oft bei LTE-Routern der Fall), besteht beispielsweise die Möglichkeit einen VPN-Tunnel einzurichten.
- 3. Anpassung der App Einstellungen.

#### 3.10.1 Konfiguration des Internet-Routers

Damit Ihr Router Verbindungen zwischen mobilen Endgeräten und Ihrem Gateway zulässt, bedarf es einer Portweiterleitung oder -umleitung. Dazu muss der TCP Port 8888 Ihres Gateways nach außen weitergeleiten werden.

Achtung: Leiten Sie keinesfalls TCP Port 80 für die Weboberfläche nach außen weiter! Wenn Sie Zugriff auf die Weboberfläche auch von unterwegs benötigen, richten Sie ggf. eine sichere VPN-Verbindung ein.

Je nach Konfiguration erfolgt die Portweiterleitung per Namen (Gateway verwendet DHCP) oder per IP-Adresse (Gateway verwendet eine statische IP-Adresse).

Gehen Sie dazu wie folgt vor:

- 1. Öffnen Sie die Konfigurationsoberfläche Ihres Routers. Üblicherweise wird diese über den Webbrowser aufgerufen. Schlagen Sie ggf. in der Dokumentation Ihres Routers nach.
- 2. Richten Sie eine Portweiterleitung für den TCP Port 8888 ein. Diese kann unter NAT (Network Address Translation) und den Portregeln des Routers konfiguriert werden.

Beispiel:

- a.) Portweiterleitung per Namen: TCP Port 8888 (öffentlich) -> ubisys-g11) Port 8888 (lokal)
- b.) Portweiterleitung per IP Adresse: TCP Port 8888 (öffentlich) -> 192.168.xxx.xxx Port 8888 (lokal), wobei 192.168.xxx.xxx die statische IP des Gateways ist.

1) ubisys-g1 steht für den Hostnamen Ihres Gateways und kann in der Konfigurationswebseite unter Netzwerkeinstellungen geändert werden.

Hinweis: Sie können mehr als ein Gateway in einem lokalen Netzwerk betreiben. Dann vergeben Sie für den Zugriff von außen einen anderen Port als den Standardwert 8888 für die öffentliche Seite, also z.B. TCP Port 8889 (öffentlich) -> ubisys-g1 Port 8888. Bei manchen Routern wird diese Funktion als Portumleitung bezeichnet und findet sich unter einem eigenständigen Menüpunkt in der Konfigurationsoberfläche des Routers.

#### 3.10.2 Öffentliche IP-Adresse

Damit die App Ihren Router im Internet findet, muss die öffentliche IP Adresse Ihres Routers bekannt sein. Wenn der Router eine feste IP Adresse hat, können Sie direkt mit dem nächsten Abschnitt "Konfiguration der App" fortfahren. Wenn der Router eine flüchtige öffentliche IP Adresse erhält, wie es bei den meisten DSL Anschlüssen der Fall ist, benötigen Sie einen Dienst wie dyndns oder no-ip. Diese erzeugen bei jeder Interneteinwahl automatisch einen sogenannten DDNS Eintrag für Ihren Router. Im Router muss der DDNS Anbieter konfiguriert werden (dlinkddns, ist z.B. eine kostenlose Variante von dyndns für Besitzer von D-Link Routern; no-ip ist ebenfalls kostenlos für den privaten Gebrauch). Schlagen Sie ggf. in der Dokumentation Ihres Routers nach, welche Optionen zur Verfügung stehen oder besuchen Sie die Support-Foren Ihres Router-Herstellers.

Wenn Ihr Router eine nicht-öffentliche IP-Adresse aus dem Bereich privater IP-Adressen erhält (carrier-grade NAT), wie es oft bei LTE Routern der Fall ist, bietet sich die Möglichkeit an, einen VPN-Tunnel zu einem Server mit fester IP Adresse einzurichten. Für die beste Vorgehensweise hierzu besuchen Sie die Support-Foren Ihres LTE-Dienstanbieters oder Router-Herstellers.

#### 3.10.3 Unternehmensnetzwerke, Firewall

Wenn Ihr Netzwerk durch eine Firewall geschützt ist, wie es oft bei Unternehmensnetzwerken der Fall ist, stellen Sie sicher, dass in der Konfiguration der Firewall eine Ausnahmeregel für eingehenden Datenverkehr auf TCP Port 8888 definiert ist. Andernfalls blockiert die Firewall Verbindungen zwischen mobilen Endgeräten mit der BEGA Gateway App und Ihrem Gateway.

Wenn Sie das Gateway in einem Unternehmensnetzwerk verwenden wollen, das von einem Netzwerkadministrator verwaltet wird, wenden Sie sich an Ihren Netzwerkadministrator, um die in Ihrem Unternehmen empfohlenen Netzwerkeinstellungen zu erhalten.

#### 3.10.4 Konfiguration der App

Um Ihr Gateway auch von unterwegs zu erreichen muss die Adresse in der App eingetragen werden. Die Verbindung ist grundsätzlich verschlüsselt und nur über authentifizierte Geräte möglich. Gehen Sie hierzu wie folgt vor:

- 1. Starten Sie die App.
- 2. Im Menü unter Einstellungen -> Anlagen klicken Sie auf das Stift-Symbol. Sollten Sie sich auf dem Startscreen befinden (Abbildung 67), berühren Sie den Bildschirm für zwei Sekunden.

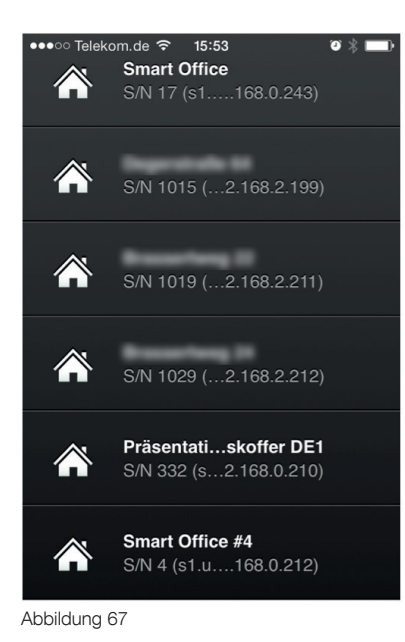

3. Die Ansicht ändert sich auf die Konfigurationsansicht (siehe Abbildung 68).

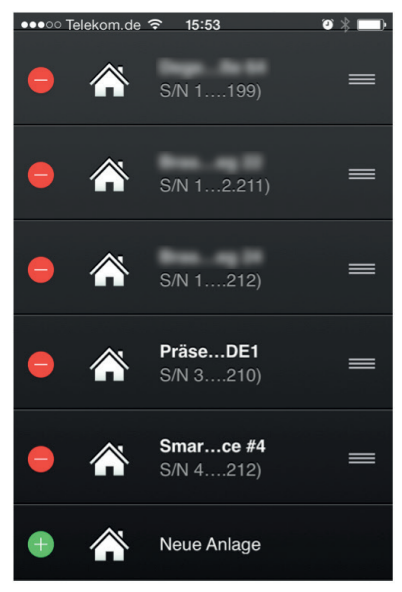

Abbildung 68

4. Tippen Sie auf "Neue Anlage" (siehe Abbildung 68) – auch wenn Sie nur zusätzlich eine öffentliche Adresse für eine bereits bekannte Anlage eintragen möchten.

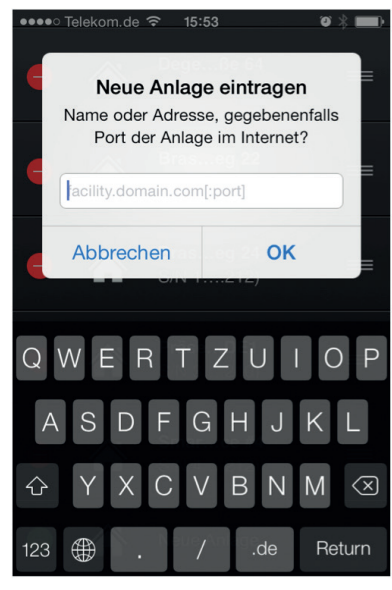

Abbildung 69

5. Tragen Sie in das Eingabefeld den Hostnamen (dies kann auch ein DDNS-Hostname sein) oder ggf. die feste, öffentliche IP Adresse Ihres Routers oder des Gateways ein (siehe Abbildung 69) und bestätigen Sie durch tippen auf "OK". Wenn Sie für die Portweiterleitung auf der öffentlichen Seite eine von 8888 abweichende Portnummer verwendet haben, geben Sie nach dem Hostnamen auch einen Doppelpunkt gefolgt von der Portnummer ein, z.B. "smarthome.dyndns.org:8889", wenn Sie Port 8889 verwendet haben. Dabei ist "smarthome.dyndns.org" ein Beispiel. Verwenden Sie stattdessen den Hostnamen oder die feste IP-Adresse Ihres Routers.

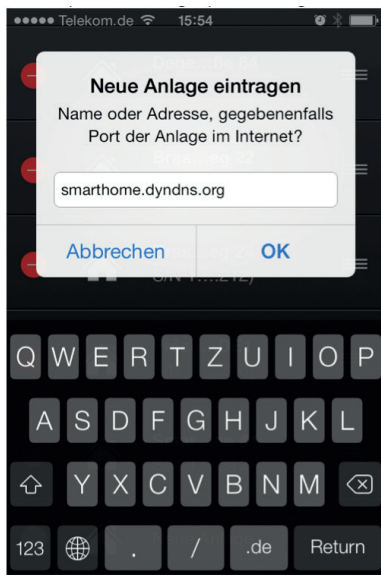

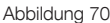

- 6. Das neu eingetragene Gateway erscheint nun in der Liste der verfügbaren Gateways. Berühren Sie eine Sekunde die Liste (oder tippen Sie auf das Häkchen, falls das Stift-Symbol benutzt wurde), um den Bearbeitungsmodus zu beenden.
- 7. Ihr ZigBee-Netzwerk ist nun von unterwegs über die App auf Ihrem Smartphone erreichbar.
- 8. Tippen Sie auf den neuen Eintrag, um die Verbindung herzustellen. Wenn die Anlage bereits unter einer anderen (lokalen) Adresse bekannt war, wird die Adresse ergänzt und der zusätzliche Eintrag verschwindet.

Achtung: Nicht alle Router können von intern, also wenn Ihr Smartphone im eigenen WLAN ist, eine Verbindung über die öffentliche Adresse herstellen, da die Portweiterleitung nur bei einem Zugriff von außen funktioniert. Beispielshaft für dieses Verhalten sind die Modelle Fritzbox von AVM und Speedport von der Deutschen Telekom. Andere Modelle hingegen, wie zum Beispiel die easybox von Vodafone, können auch Anfragen aus dem lokalen Netzwerk weiterleiten.

Sollte Ihr Router nicht in der Lage sein, interne Anfragen weiterzuleiten, gehen Sie wie folgt vor:

- 1. Schalten Sie die WLAN Funktion des Smartphones kurzzeitig aus.
- 2. Klicken Sie auf das Gateway in der App auf Ihrem Smartphone und warten bis die Verbindung hergestellt wurde. Wenn das Gateway bereits in der App eingetragen war, verschwindet der zweite Eintrag. Stattdessen bleibt ein Eintrag mit mehr als einer Adresse stehen. Falls nicht, ist ein Zugriffscode notwendig.
- 3. Schalten Sie WLAN auf Ihrem Smartphone wieder ein. Fortan baut die App die Verbindung zum Gateway über eine der beiden Adressen automatisch auf. Ein Abschalten der WLAN Funktion Ihres Smartphones ist nicht mehr notwendig.

Hinweis: Wenn Sie zuerst die öffentliche Adresse eingetragen haben, können Sie die lokale Adresse auch nachträglich ermitteln, in dem Sie die Liste nach unten ziehen (Wischgeste). Dann wird die Liste der verfügbaren Gateways im lokalen Netzwerk über die integrierte Unterstützung für Apple Bonjour aktualisiert. Wird für ein Gateway sowohl eine externe (Internet) als auch interne (WLAN) Adresse gefunden, werden beide Einträge automatisch zusammengefasst und Ihr ZigBee-Netzwerk ist sowohl über WLAN vor Ort als auch über Mobilfunk unterwegs verfügbar.

# 3.11 LED Statusmeldungen

Die LED auf der Vorderseite Ihres Gateways zeigt den aktuellen Status Ihres ZigBee-Netzwerks an. Folgende Status und Fehlermeldungen sind definiert:

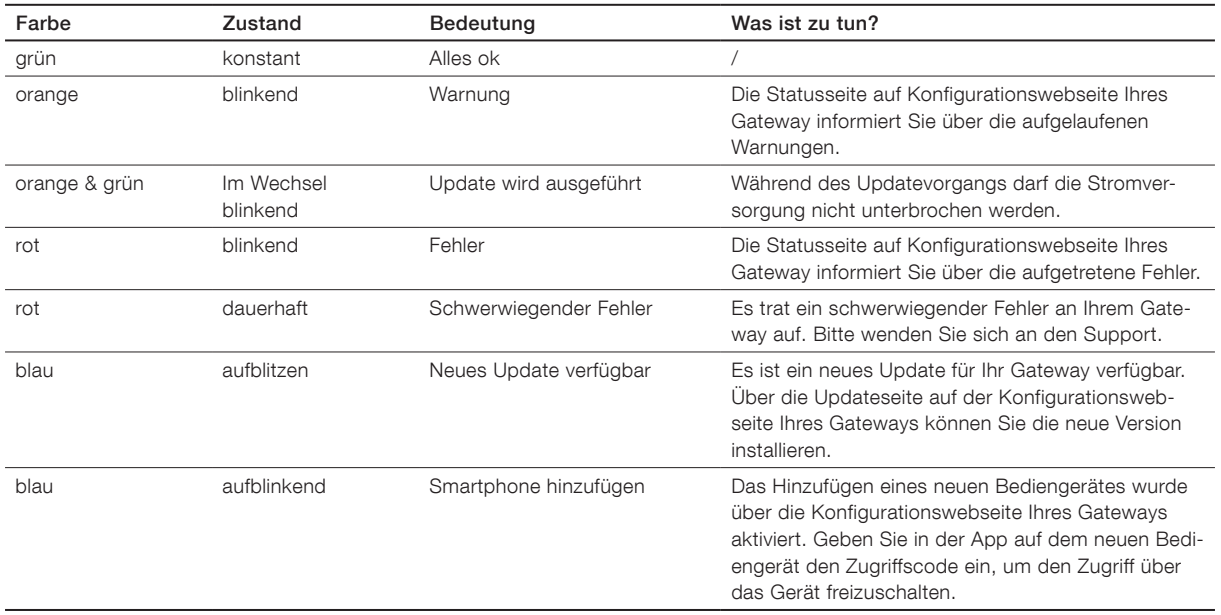

# 3.12 Geschützter Rückstelltaster auf der Geräterückseite

Ihr Gateway beherbergt auf der Rückseite einen gegen versehentliche Betätigung geschützten Taster, der zum Ausführen von verschiedenen Funktionen verwendet werden kann.

Drücken Sie dafür mit einem dünnen, stumpfen Gegenstand (z.B. einer Büroklammer) den Taster auf der Rückseite Ihres Gateways (siehe Abbildung 2 im Abschnitt 2.2 "Gateway anschließen").

Sollten unerwartet Probleme mit Ihrem Gateway auftreten, die sich auf andere Weise nicht beheben lassen (zum Beispiel: Es können keine Einstellungen mehr über die Web-Oberfläche vorgenommen werden), stehen Ihnen verschiedene Rückstellfunktionen zur Verfügung.

Folgende Funktionen sind möglich:

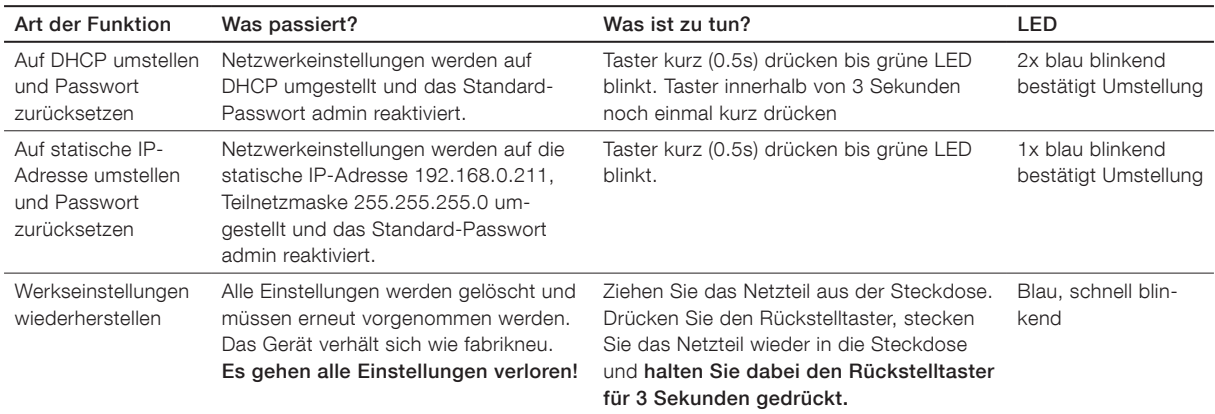

# 3.13 Hinweise zur Störungsbeseitigung

#### Allgemein

Grundeinstellungen

Sollte eine Fehlermeldung auf der Gateway Web-Oberfläche auftauchen, die nicht unmittelbar auf eine aktuell durchgeführte Änderung zurückzuführen ist, aktualisieren Sie die Ansicht Ihres Browserfensters. Sollte die Fehlermeldung weiterhin bestehen, starten Sie das Gateway neu (Klicken Sie auf Wartung -> Neustarten). Sollte die Fehlermeldung auch nach dem Neustart noch immer bestehen, kontaktieren Sie ggf. den Support.

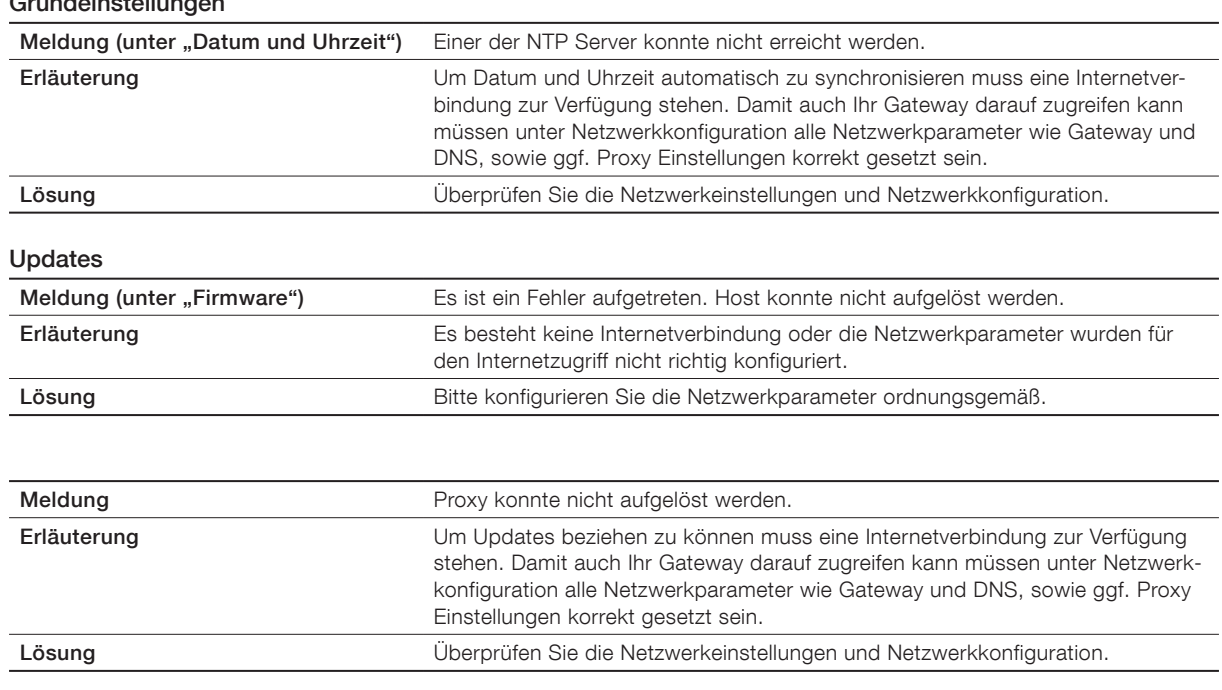

Achtung: Sollten Fehlermeldungen auftreten die hier nicht aufgeführt sind, kontaktieren Sie den Support.

# Kapitel 4 Weitere Hinweise

# 4.1 Aufbewahrung

Achten Sie bei der Unterbringung Ihres Gateway auf einen gelüfteten und temperierten Ort. Ein feuchter Kellerraum ist kein geeigneter Unterbringungsort und kann zu technischen Problemen bis hin zur Zerstörung des Gateways führen.

# 4.2 Reinigung

Reinigen Sie das Produkt mit einem weichen, sauberen, trockenen und fusselfreien Tuch. Um stärkere Verschmutzungen zu entfernen, kann das Tuch mit lauwarmem Wasser leicht angefeuchtet werden. Verwenden Sie keine lösemittelhaltigen Reinigungsmittel, das Kunststoffgehäuse und die Beschriftung können dadurch angegriffen werden.

# 4.3 Entsorgungshinweis

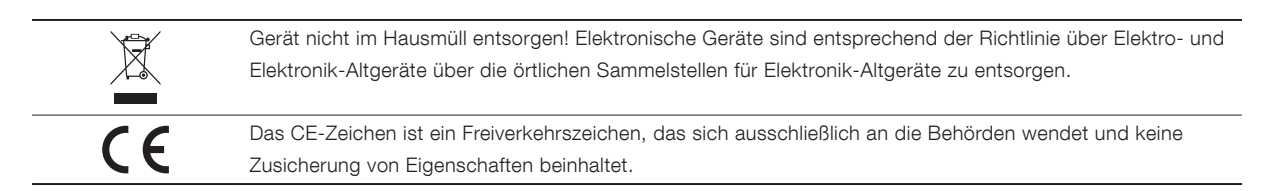

# 4.4 Konformitätserklärung

Die Firma

ubisys technologies GmbH Am Wehrhahn 45 40211 Düsseldorf

erklärt, in alleiniger Verantwortung, dass das Produkt

Gateway G1 (Artikelnummer 1007)

auf das sich diese Erklärung bezieht, mit den folgenden Normen und Richtlinien übereinstimmt:

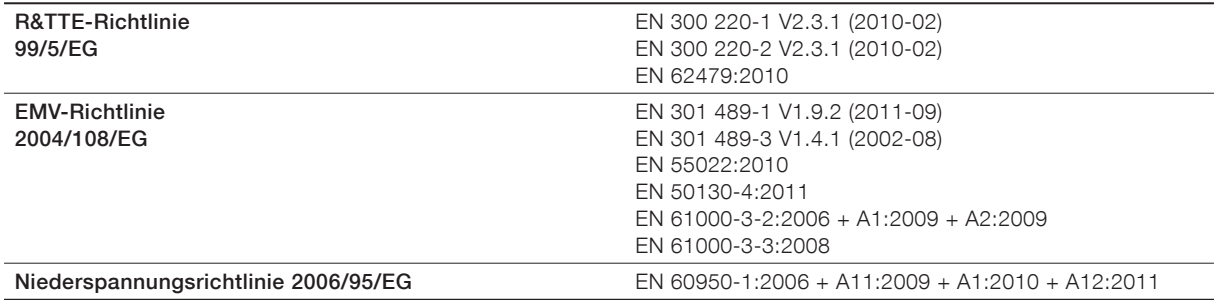

Düsseldorf, 01.11.2013

Dr.-Ing. Arasch Honarbacht (Geschäftsführer, Leiter Forschung & Entwicklung)

# 4.5 Glossar

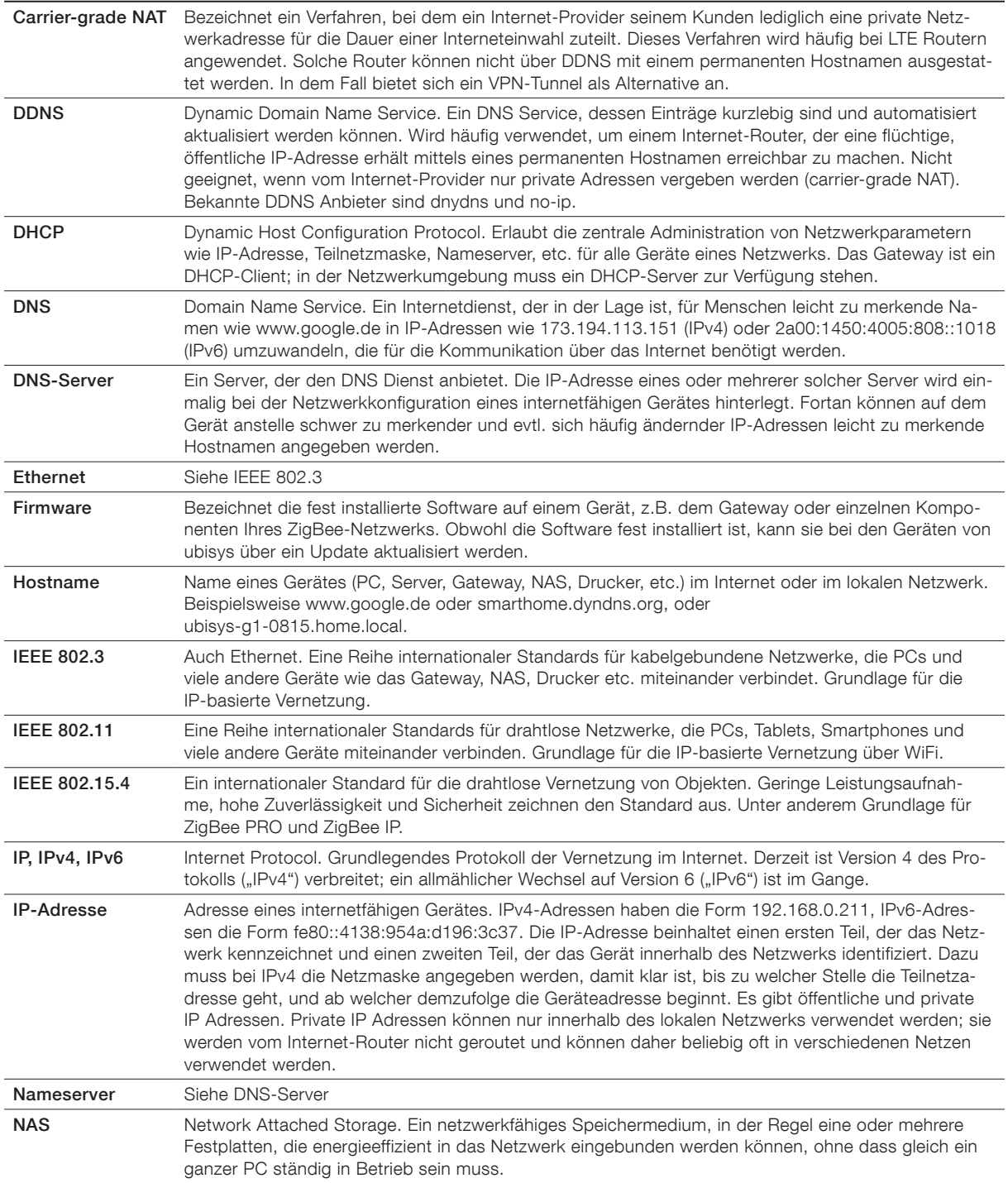

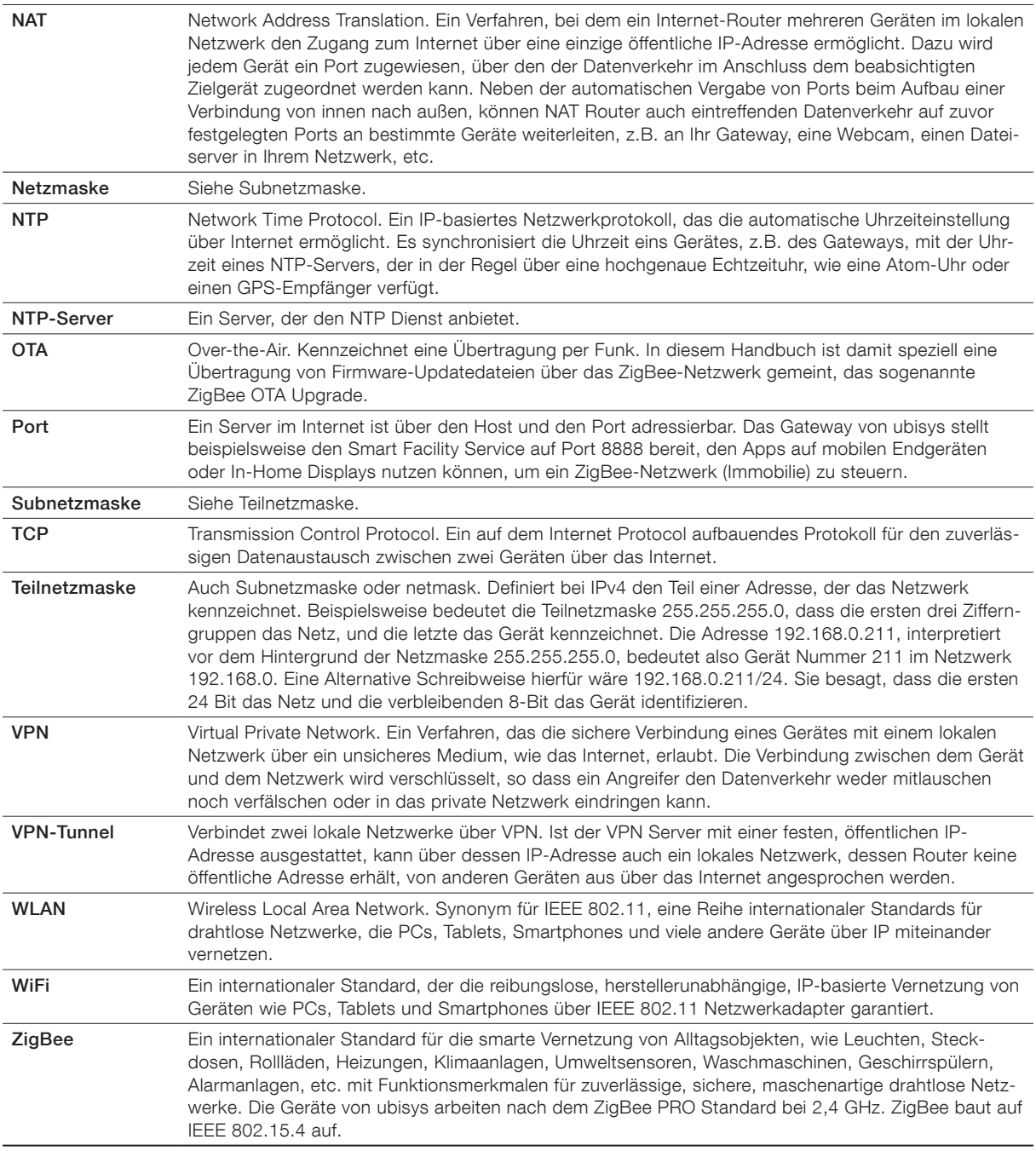

# 4.6 Kontakt

BEGA Gantenbrink-Leuchten KG Hennenbusch D - 58707 Menden

T +49. 2373. 966 – 0 F +49. 2373. 966 – 216

info@bega.de www.bega.de